www.mgeups.com

MGE UPS SYSTEMS

## Switched PDU

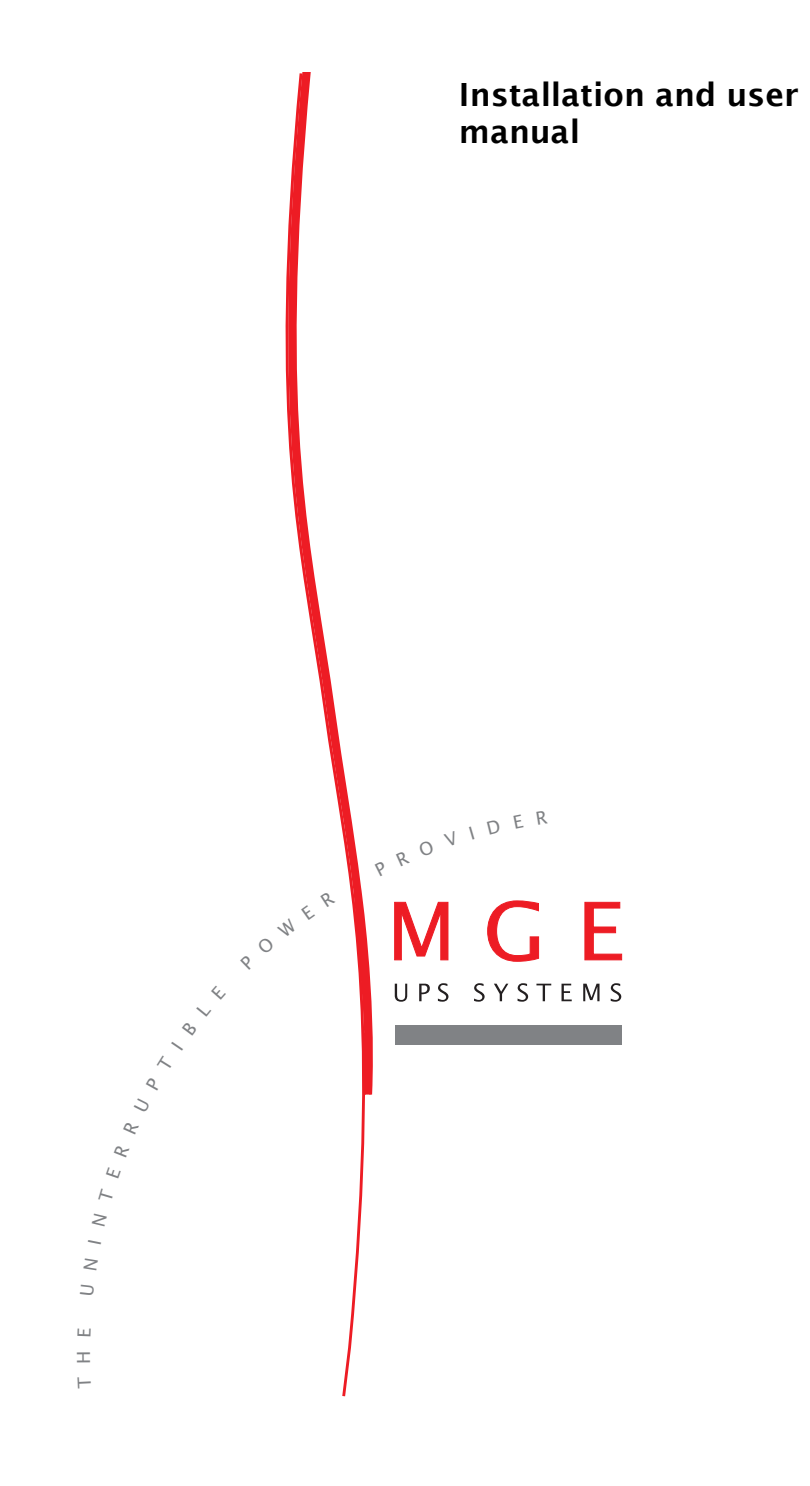

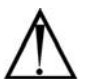

#### **Instructions**

This symbol is intended to alert the user to the presence of important operating and maintenance (servicing) instructions in the literature accompanying the appliance.

#### **Dangerous Voltage**

This symbol is intended to alert the user to the presence of un-insulated dangerous voltage within the product's enclosure that may be of sufficient magnitude to constitute a risk of electric shock to persons.

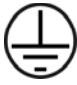

#### **Protective Grounding Terminal**

This symbol indicates a terminal that must be connected to earth ground prior to making any other connections to the equipment.

#### **Life-Support Policy**

As a general policy, MGE UPS SYSTEMS does not recommend the use of any of its products in the following situations:

- life-support applications where failure or malfunction of the MGE UPS SYSTEMS product can be reasonably expected to cause failure of the life-support device or to significantly affect its safety or effectiveness.
- direct patient care.

MGE UPS SYSTEMS will not knowingly sell its products for use in such applications unless it receives in writing assurances satisfactory to MGE UPS SYSTEMS that:

- the risks of injury or damage have been minimized,
- the customer assumes all such risks, and
- the liability of MGE UPS SYSTEMS is adequately protected under the circumstances.

The term life-support device includes but is not limited to neonatal oxygen analyzers, nerve stimulators (whether used for anesthesia, pain relief or other purposes), auto-transfusion devices, blood pumps, defibrillators, arrhythmia detectors and alarms, pacemakers, hemodialysis systems, peritoneal dialysis systems, neonatal ventilator incubators, ventilators (for adults or infants), anesthesia ventilators, infusion pumps, and any other devices designated as "critical" by the U.S. FDA.

#### **Compliance**

Units have been safety tested/certified to the following standards: USA and Canada to UL 60950-1:2003 and CAN/CSA 22.2 No. 60950-1-03, European Union to EN60950-1:2001

#### USA Notification

Warning: Changes or modifications to these units not expressly approved by the party responsible for compliance could void the user's authority to operate the equipment under FCC rules.

Note: This equipment has been tested and found to comply with the limits for a Class A digital device, pursuant to Part 15 of the FCC Rules. These limits are designed to provide reasonable protection against harmful interference when the equipment is operated in a commercial environment. This equipment generates, uses and can radiate radio frequency energy and, if not installed and used in accordance with the instruction manual, may cause harmful interference to radio communications. Operation of this equipment is a residential area is likely to cause harmful interference in which case the user will be required to correct the interference at his own expense.

#### Canadian Notification

This digital apparatus does not exceed the Class A limits for radio noise emissions from digital apparatus set out in the Radio Interference Regulations of the Canadian Department of Communications.

Le présent appareil numérique n'émet pas de bruits radioélectriques dépassant les limites applicables aux appareils numériques de la classe A prescrites dans le Règlement sur le brouillage radioélectrique édicté par le Ministère des Communications du Canada.

#### Japanese Notification

この装置は、情報処理装置等電波障害自主規制協議会(VCCI)の基準に基づくクラ スA情報技術装置です。この装置を家庭環境で使用すると電波妨害を引き起こすことが あります。この場合には使用者が適切な対策を講ずるよう要求されることがあります。

# **Contents**

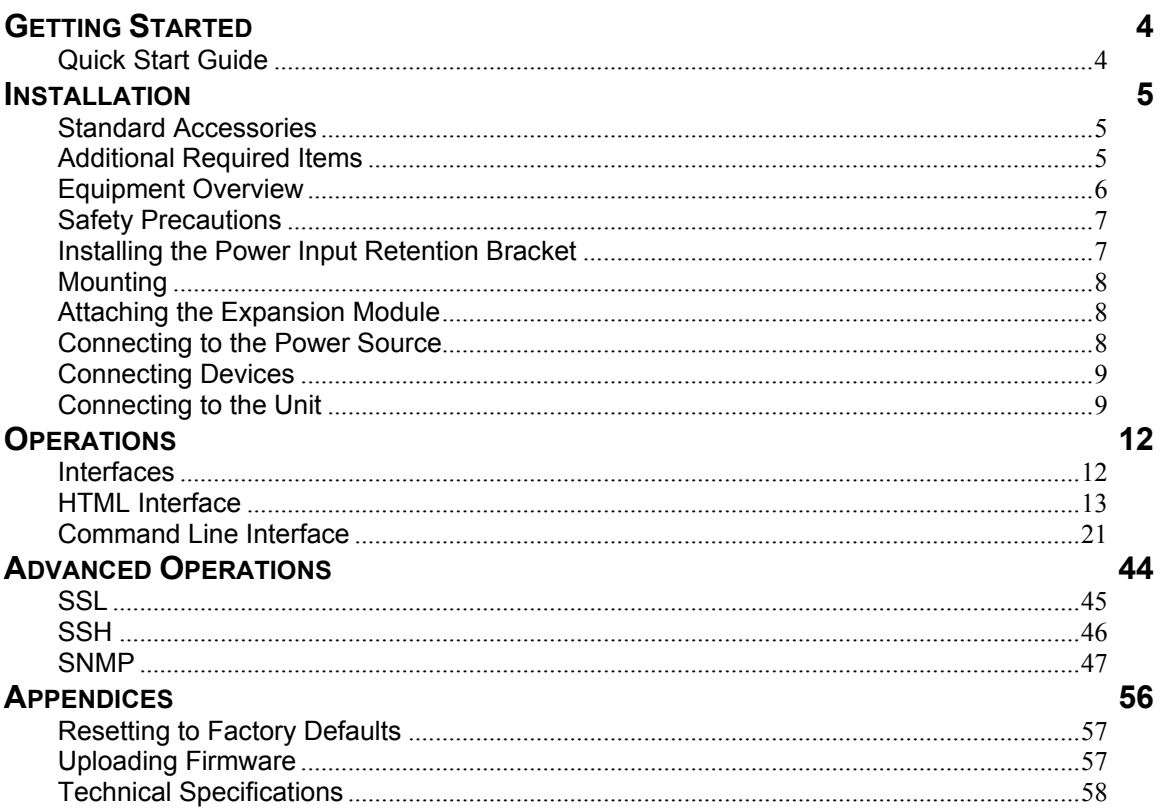

# <span id="page-3-0"></span>1. Getting Started

## Quick Start Guide

The following instructions will help you quickly install and configure your Switched PDU for use on your network. For detailed information on each step, go to the page number listed to the right.

#### **For your network security, MGE UPS SYSTEMS strongly recommends the removal of the predefined user account prior to attachment to your network.**

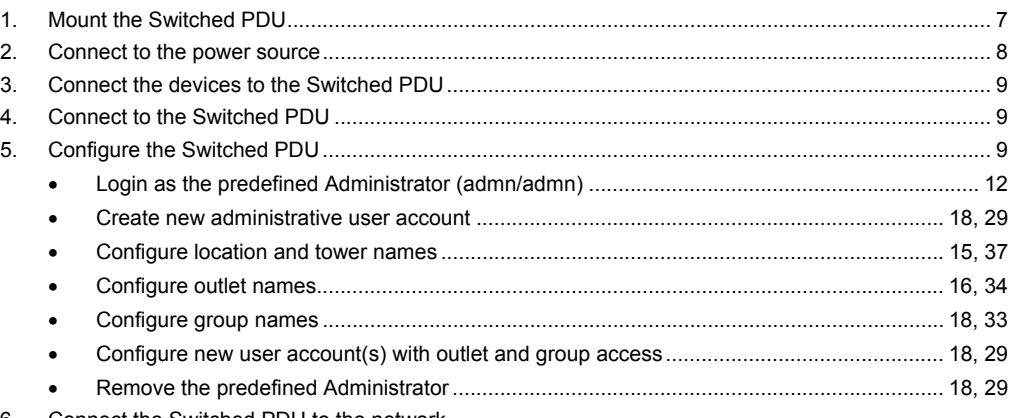

6. Connect the Switched PDU to the network

# 2. Installation

<span id="page-4-0"></span>Before installation, refer to the following lists to ensure that you have all the items shipped with the unit as well as all other required items.

## Standard Accessories

- Mounting bracket hardware Vertical – two removable flanges with four M4 screws and two mounting L-brackets with two nut plates and four sets of screws and washers Horizontal/Rack – two mounting L-brackets and four screws
- RJ45 to RJ45 crossover cable
- DB9F to DB25M modem cable
- RJ45 to DB9F serial port adapter (for connection to standard DB9M DTE serial port)
- Outlet retention clips, one per outlet (208-240V units only)
- Separate power input cord
- Power input retention bracket hardware Two removable T-brackets with two 40mm screws.

## Additional Required Items

- Phillip screwdriver
- Screws, washers and nuts to attach the unit to your rack

## <span id="page-5-0"></span>2. Installation

## Equipment Overview

A number is printed above each outlet. The outlets are labeled 1 through 16. These numbers may be used in commands that require an outlet name. See *[Outlet Naming and Grouping](#page-11-1)* in Chapter 3: [Outlet Naming and](#page-11-1)  [Grouping](#page-11-1) for more information. The power inlet connects to the electrical power source.

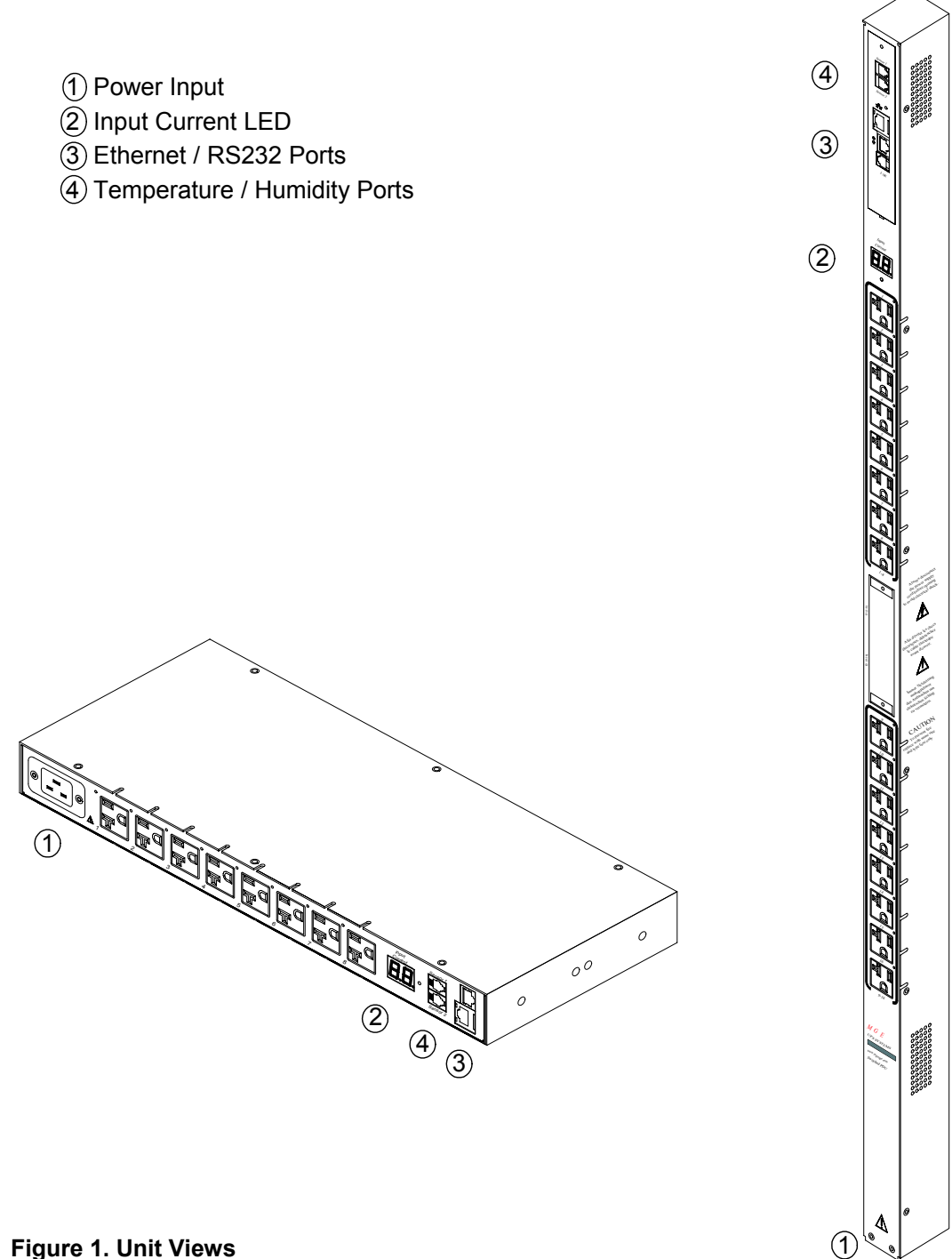

**Figure 1. Unit Views**

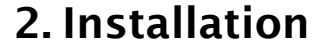

## <span id="page-6-0"></span>Safety Precautions

This section contains important safety and regulatory information that should be reviewed before installation and use. For input and output current ratings, see *[Power Ratings](#page-57-1)* in [Technical Specifications.](#page-57-2) 

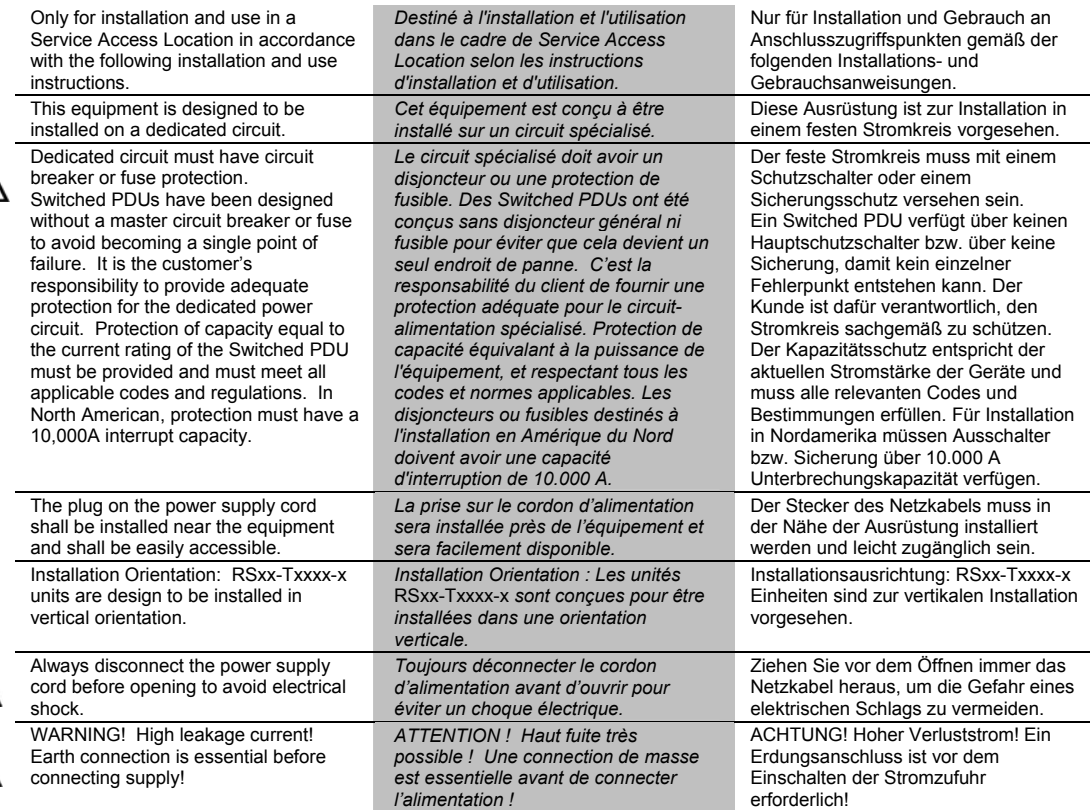

## Installing the Power Input Retention Bracket

For Switched PDUs with a total maximum output <30A, it may be necessary to install the power input retention bracket prior to mounting the Switched PDU within the rack.

#### **To install the power input retention bracket:**

- 1. Remove the two screws attaching the IEC 60320 C19 inlet to the enclosure.
- 2. Assemble and attach the retention bracket to the enclosure as shown.

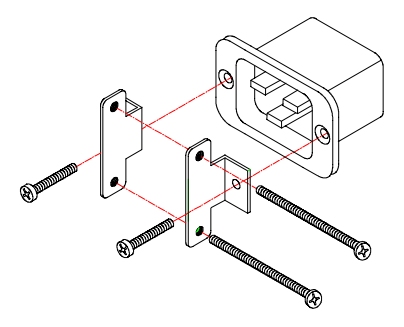

**Figure 2. Retention Bracket assembly**

# <span id="page-7-0"></span>2. Installation

## Mounting

<span id="page-7-1"></span>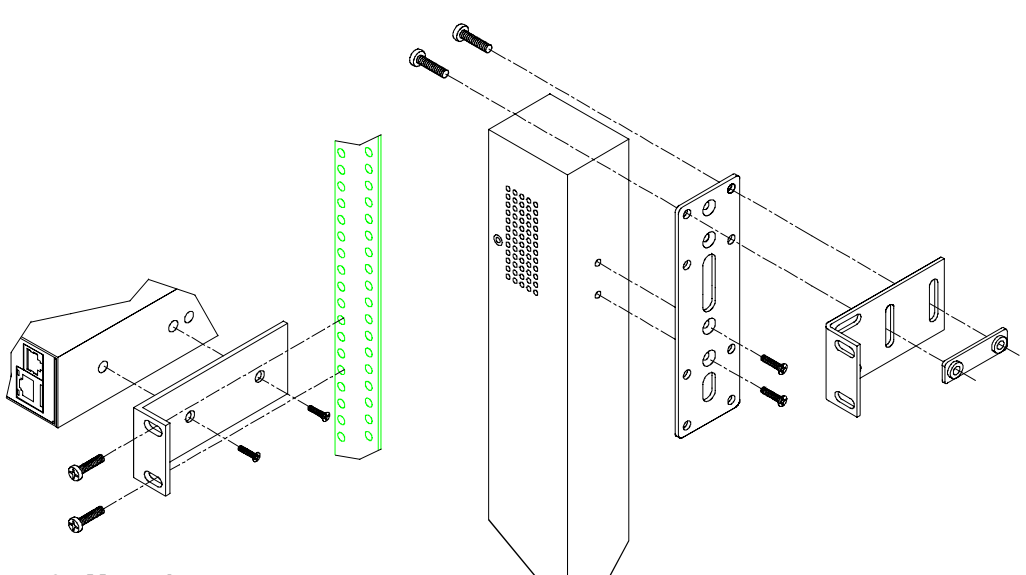

## **Figure 3. Mounting**

## **Horizontal/Rack**

- 1. Select the appropriate bracket mounting points for proper mounting depth within the rack.
- 2. Attach the brackets to these mounting points with two screws for each bracket.
- 3. Install the enclosure into your rack, using the slots in each bracket. The slots allow about ¼ inch of horizontal adaptability to align with the mounting holes of your rack.

## Attac hing the Expansion Module

## **Vertical**

- 1. Attach the removable flanges to the mount points on the rear of the enclosure using M4 screws.
- 2. Attach the mounting L-brackets to the flanges with the supplied screws, washers and nut plates. The slots allow about 1½ inches of vertical adaptability.
- <span id="page-7-2"></span>. 3. Attach the top and bottom brackets to your rack

Connect the Switched PDU Expansion Module with the provided RJ12 crossover cable at the at the Link port on the Switched PDU.

NOTE: The overall length of the cable should not exceed 10 feet.

## **Connecting to the Power Source**

Each outlet powers up sequentially, with a two-second delay between each outlet, eliminating a potential blown primary fuse or circuit breaker from excessive in-rush current.

#### **To attach a power cord to the unit:**

- 1. Plug the female end of the power cord firmly into its connector at the base.<br>2. Use a screwdriver to tighten the two screws on the retention bracket.
- 2. Use a screwdriver to tighten the two screws on the retention bracket.

## **To connect to the power source:**

Plug the male end of the power cord into the AC power source.

2. Installation

## <span id="page-8-1"></span><span id="page-8-0"></span>Connecting Devices

#### **To avoid the possibility of noise due to arcing:**

- 1. Keep the device's on/off switch in the off position until after it is plugged into the outlet, or log into the user interface and turn the outlets off before connecting the devices to the unit(s). After connecting the devices, turn them on from the user interface.
- 2. Connect devices to the outlets. On 230V units, install a retention clip for each outlet; Pull the prongs out slightly and insert them into holes on the sides, then insert the device's power cord and snap the clip over the cord.

#### NOTE:

- 1. MGE UPS SYSTEMS recommends even distribution of attached devices across the all available outlets to avoid exceeding the outlet, quad or octet ratings limitations. See *[Power Ratings](#page-57-1)* [Technical Specifications](#page-57-2)  more information.
- 2. The outlet retention clips provided with 230V units are designed for use with MGE UPS SYSTEMS's IEC 60320/C13 to IEC 60320/C14 cable and may not properly fit 3<sup>rd</sup> party cables.

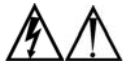

Always disconnect the power supply cord before opening to avoid electrical shock. Afin d'éviter les chocs électriques, débranchez le cable électrique avant d'ouvrir. Immer Netzleitung auskuppeln vor den Aufmachen um elektrischen Schlag zu vermeiden.

## <span id="page-8-2"></span>Connecting the Sensors

The Switched PDU is equipped with two mini RJ11 T/H ports for attachment of the included Temperature/Humidity sensor. Attach the mini RJ11 plug of the sensor(s) to the appropriate T/H port.

## Connecting to the Unit

### **Serial (RS232) port**

Switched PDU models are equipped with an RJ45 Serial RS-232 port for attachment to a PC or networked terminal server using the supplied RJ45 to RJ45 crossover cable and RJ45 to DB9F serial port adapter as required. See *[Data Connections](#page-58-0)* in [Technical Specifications f](#page-57-2)or more information on the Serial RS-232 port.

#### **Ethernet port**

Switched PDU models are equipped with an RJ45 10/100Base-T Ethernet port for attachment to an existing network. This connection allows access via Telnet, Secure Shell (SSH) or a common web browser.

The unit configured with the following network defaults to allow unit configuration out-of-the-box through either Telnet/SSH or via a web browser:

- IP address: 192.168.1.254
- Subnet Mask: 255.255.255.0
- Gateway: 192.168.1.1

The local PC network connection must be configured as noted below:

NOTE: Contact your system administrator for instructions in reconfiguring the network connection. Reconfiguration of your network connection may require a restart to take effect.

- IP address: 192.168.1.x (where x is 2-253)
- Subnet Mask: 255.255.255.0

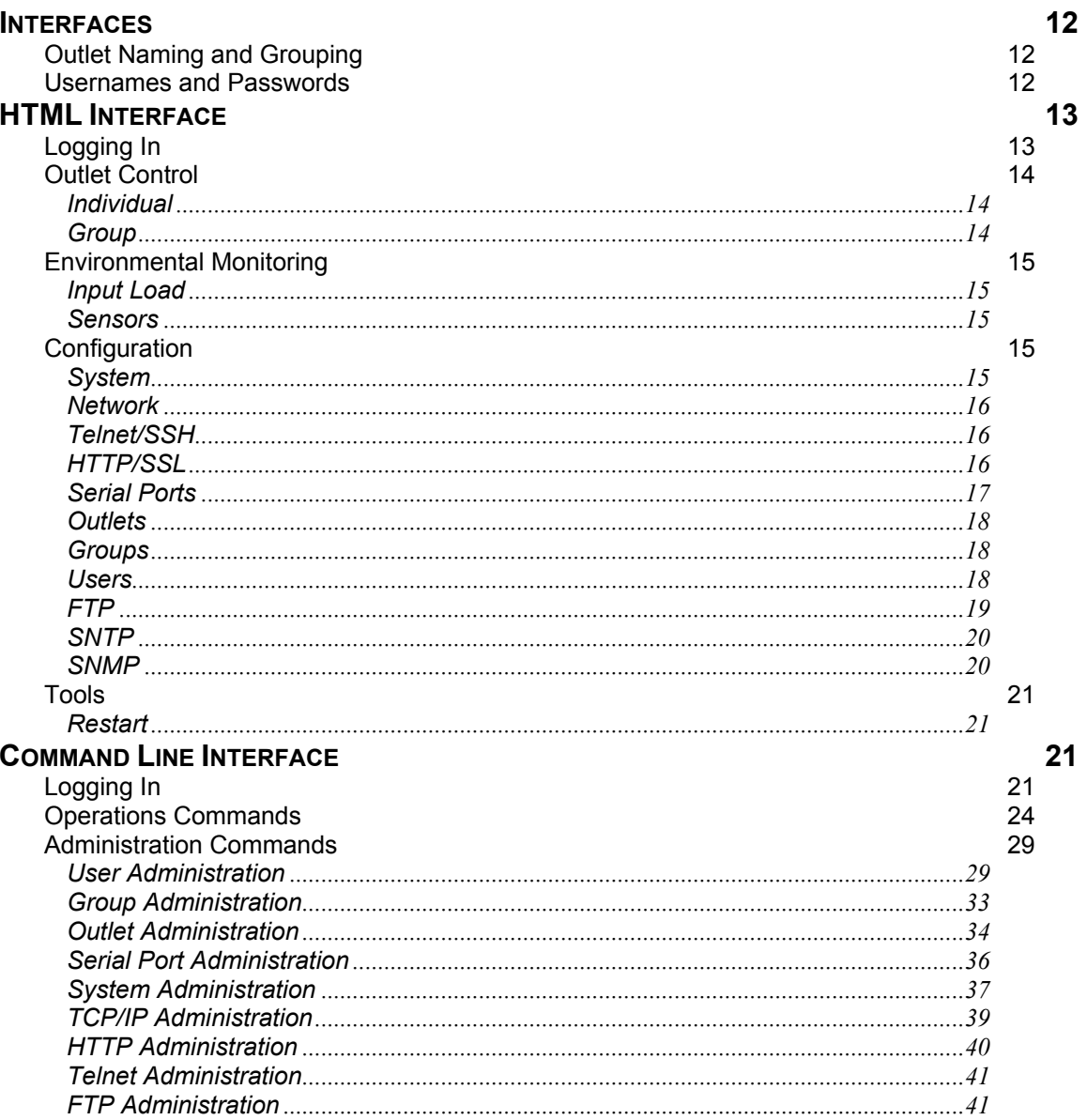

## <span id="page-11-0"></span>Interfaces

The Switched PDU has two interfaces: the HTML interface accessed via the HTTP enabled Ethernet connections and the command line for serial and Telnet connections.

#### <span id="page-11-1"></span>**Outlet Naming and Grouping**

For commands requiring an outlet name, you may specify it in one of two ways: a predefined absolute name or a descriptive name assigned by an administrator.

Absolute names are specified by a period (.) followed by a tower letter and outlet number. The tower letter for the PTXL is A and the tower letter for the optional Expansion Module is B.

Outlets may also be included in one or more named groups of outlets, enabling you to issue a command that affects all outlets in a named group.

#### <span id="page-11-2"></span>**Usernames and Passwords**

The Switched PDU has one predefined administrative user account (username/password: admn/admn) and supports a maximum of 128 defined user accounts

NOTE: For security, MGE UPS SYSTEMS recommends removal of the predefined administrative user account after a new account with administrative rights has been created.

Only an administrative-level user may perform operations such as creating/removing user accounts and command privileges, changing passwords and displaying outlet and user information. An administrator may also view the status of and control power to all outlets.

The administrator may create additional user accounts and then grant these users the right to view the status of and control power to specific outlets, groups and ports.

Usernames may contain from 1 to 24 characters and are not case sensitive; spaces are not allowed. Passwords may contain up to 16 characters, and are case sensitive.

## <span id="page-12-0"></span>HTML Interface

The HTML interface is constructed of three major components: the System Location bar, the User/Navigation bar and the Control Screen. The System Location bar displays the Switched PDU's location and IP address as well as the current Control Screen title. The User/Navigation bar displays the current user and privilege level and provides access to all HTML pages. And the Control Screen is used to display current data and allow changes to outlet states or system configuration.

The following sections describe each interface section/page and their use.

| G E                                                                                                    |                                  | <b>MGE Switched PDU</b>             |               |            | www.mgeups.com                     |
|----------------------------------------------------------------------------------------------------|----------------------------------|-------------------------------------|---------------|------------|------------------------------------|
| <b>SYSTEMS</b><br>UPS                                                                                                    |                                  |                                     |               | 10.1.9.251 |                                    |
|                                                                                                    |                                  |                                     |               |            |                                    |
|                                                                                                    |                                  |                                     |               |            | <b>Outlet Control - Individual</b> |
| User: ADMN<br>Access: Admin                                                                                                    | <b>Individual Outlet Control</b> |                                     |               |            |                                    |
|                                                                                                    |                                  | Control power to individual outlets |               |            |                                    |
| <b>Outlet Control</b><br>BÒ<br><b>Individual</b><br>Group<br>Environmental<br><b>B</b> Monitoring<br>Configuration<br>BO<br><b>E</b> o <sup>Tools</sup> | Outlet                           | Outlet                              | Outlet        | Control    | Control                            |
|                                                                                                    | ID                               | Name                                | <b>Status</b> | State      | Action                             |
|                                                                                                    | Apply                            | Cancel                              | Refresh       |            |                                    |
|                                                                                                    | A1                               | <b>TowerA_Outlet1</b>               | On            | Idle On    | None<br>Ξ                          |
|                                                                                                    | A2                               | <b>TowerA_Outlet2</b>               | On            | Idle On    | ⊡<br>None                          |
|                                                                                                    | A3                               | TowerA_Outlet3                      | On            | Idle On    | ⊒<br>None                          |
|                                                                                                    | AA                               | TowerA_Outlet4                      | On            | Idle On    | ⊒<br>None                          |
|                                                                                                    | A5                               | <b>TowerA_Outlet5</b>               | On            | Idle On    | ⊻<br>None                          |
|                                                                                                    | A6                               | <b>TowerA_Outlet6</b>               | On            | Idie On    | ⊻<br>None                          |
|                                                                                                    | A7                               | TowerA_Outlet7                      | On            | Idle On    | ×<br>None                          |
|                                                                                                    | A <sub>8</sub>                   | <b>TowerA_Outlet8</b>               | On            | Idle On    | $\overline{\phantom{a}}$<br>None   |
|                                                                                                    | A9                               | <b>TowerA Outlet9</b>               | On            | Idle On    | $\overline{\mathcal{P}}$<br>None   |
|                                                                                                    | A10                              | TowerA_Outlet10                     | On            | Idle On    | ×<br>None                          |
|                                                                                                    | A11                              | TowerA_Outlet11                     | Oni           | Idie On    | ×<br>None                          |
|                                                                                                    | A12                              | TowerA_Outlet12                     | On            | Idie On    | $\overline{\cdot}$<br>None         |
|                                                                                                    | A13                              | <b>TowerA_Outlet13</b>              | On            | Idle On    | Ξ<br>None                          |
|                                                                                                    | A14                              | TowerA_Outlet14                     | On            | Idle On    | Ξ<br>None                          |
|                                                                                                    | A15                              | TowerA_Outlet15                     | On            | Idle On    | ×<br>None                          |
|                                                                                                    | A16                              | <b>TowerA_Outlet16</b>              | On            | Idle On    | ⊣<br>None                          |
|                                                                                                    | Apply                            | Cancel                              | Refresh       |            |                                    |

**Figure 4. Example HTML page** 

#### **Log ging In**

Logging in through HTML via a web browser requires directing a web client to the configured IP address of the unit.

#### **T in by HTML: o log**

1. In the login window, enter a valid username and password and press OK.

If you enter an invalid username or password, you will be prompted again.

You are given three attempts to enter a valid username and password combination. If all three fail, the session ends and a protected page will be displayed.

## <span id="page-13-1"></span><span id="page-13-0"></span>**Outlet Control**

The Outlet Control section offers access to the Individual and Group outlet control pages. From the Individual and Group pages, the user can review and manipulate power control functions for all outlets and groups assigned to the current user. Both pages include the outlets absolute and descriptive names, the Outlet Status reported to the Switched PDU by the outlet, the current Control State being applied by the Switched PDU and the outlet load in amperes.

Available outlet and group power states may be set to on, off or reboot; the reboot operation turns the outlet(s) off, delays for a period of 15 seconds and then turns the outlet(s) on.

#### **Individual**

The Individual outlet control page displays all outlets assigned to the current user. The user may apply on, off or reboot actions to individual, multiple or all accessible outlets.

#### **To apply actions to individual or multiple outlets:**

In the Individual Outlet Control section, select the desired action from the Control Action drop-down menu for each individual outlet to be changed and press **Apply**.

#### **To apply an action to all outlets:**

In the Global Control section, select the desired action from the Control Action drop-down menu and press **Apply**.

#### **Group**

The Group outlet control page displays all groups assigned to the current user as well as the outlets for each group.

#### **To select a group:**

Select the group name from the drop-down menu and press **Select**. The page will refresh to display all outlets associated to the selected group name.

#### **To apply an action to a group:**

Select the desired action from the drop-down menu and press **Apply**.

## **Outlet State/Control State Field Values**

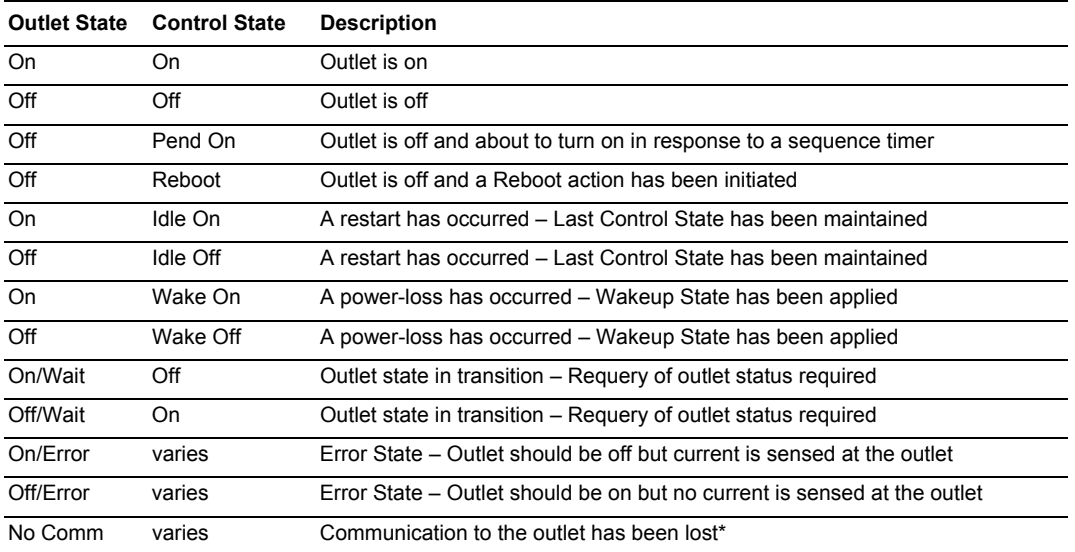

\* Control State will be applied when communication is re-established

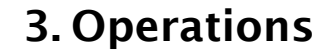

#### <span id="page-14-1"></span>**Environmental Monitoring**

The Environmental Monitoring section offers access to the Input Load page. This section is available to administrative level users and users with Environmental Monitoring view rights.

#### **Input Load**

The Input Load page displays the Switched PDU (s) absolute and descriptive name and the cumulative input load in amperes of all devices attached to the Switched PDU at the time the page was loaded. This page will refresh automatically every 10 seconds.

#### **Sensors**

The Sensors page displays:

- Temperature/humidity sensor's absolute and descriptive names
- Temperature/humidity sensor readings in degrees Celsius and percent relative humidity

## **Configuration**

The Configuration section offers access to all unit configuration options including Network, Telnet/HTTP, Serial Ports, Outlets, Groups, Users, FTP, Proxy/SNTP and SNMP. This section is available to administrative level users only.

#### <span id="page-14-0"></span>**System**

The System configuration page is used for reference of system information such as Ethernet NIC Serial Number, Ethernet MAC address and system firmware and hardware revisions as well as assignment and maintenance of the system location and tower descriptive names.

For description names, up to 24 alphanumeric and other typeable characters (ASCII 33 to 126 decimal – spaces and colon characters are not allowed) are allowed.

Spaces may be used for the location description only.

#### **Creating a descriptive system location name:**

Enter a descriptive name and press **Apply**.

#### **Creating a descriptive unit name:**

Click on the **Tower Names** link.

On the subsequent Tower Names page, enter a descriptive name and press **Apply**.

#### **Creating a descriptive input feed name:**

Click on the **Input Feed Names** link.

On the subsequent Input Feed Names page, enter a descriptive name and press **Apply**.

#### **Creating a descriptive outlet name:**

Click on the **Outlet Names** link which will open the Outlets configuration page. See [Outlets o](#page-17-3)n page [18 f](#page-17-3)or additional information on creating descriptive outlet names.

#### **Creating a descriptive Serial port name:**

Click on the **Serial Port Names** link which will open the Serial Ports configuration page. See [Creating a](#page-16-2)  [descriptive serial port name: o](#page-16-2)n page [17 f](#page-16-2)or additional information on creating descriptive Serial port names.

#### **Creating a descriptive Environmental Monitor name:**

Click on the **Environmental Monitor Names** link.

On the subsequent Environmental Monitor Names page, enter a descriptive name and press **Apply**.

#### **Creating descriptive sensor names:**

Click on the **Sensor Names** link.

On the subsequent Sensor Names page, enter a descriptive name and press **Apply**.

## <span id="page-15-0"></span>**Network**

The Network configuration page is used for maintenance of the network interface. From this page an administrator may configure the IP address, subnet mask and gateway address as well as view the link status, speed and duplex value.

The Switched PDU is configured with the following network defaults to allow unit configuration out-of-the-box through either Telnet or HTML:

- IP address: 192.168.1.254
- Subnet Mask: 255.255.255.0
- Gateway: 192.168.1.1

The initial local PC network connection must be configured as noted below:

NOTE: Contact your system administrator for instructions in reconfiguring the network connection. Reconfiguration of your network connection may require a restart to take effect.

- IP address: 192.168.1.x (where x is 2-253)
- Subnet Mask: 255.255.255.0

NOTE: The unit must be restarted after network configuration changes. See *[Performing a warm boot:](#page-20-2)* on page [21.](#page-20-2) 

#### **Setting the IP address, subnet mask or gateway:**

In the appropriate field, enter the IP address, subnet mask or gateway address and press **Apply**.

#### **Telnet/SSH**

The Telnet/SSH configuration page used to enable or disable Telnet and SSH support and configure the port number that the Telnet or SSH server watches. For more information on SSH see page [46.](#page-45-1) 

#### **Enabling or disabling Telnet or SSH support:**

Select **Enabled** or **Disabled** from the appropriate Server drop-down menu and press **Apply**.

#### **Changing the Telnet or SSH server port number:**

In the appropriate Port field, enter the port number and press **Apply**.

#### **HTTP/SSL**

The HTTP/SSL configuration page used to enable or disable HTTP and SSL support, configure the port number that the HTTP server watches and responds to, selection of the method of authentication used and SSL access level. For more information on SSL see page [45.](#page-44-1)

#### **Enabling or disabling HTTP or SSL support:**

Select **Enabled** or **Disabled** from the appropriate Server drop-down menu and press **Apply**.

#### **Changing the HTTP server port number:**

In the HTTP Port field, enter the port number and press **Apply**.

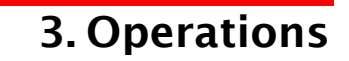

#### <span id="page-16-3"></span><span id="page-16-1"></span>**Setting the HTTP authentication method:**

The Switched PDU HTTP server supports two authentication methods for security and validation of the username-password – Basic and MD5 digest.

The Basic method utilizes Base64 encoding to encode and deliver the username-password over the network to the HTTP server for decoding and authentication. This basic method is supported by all web browsers and offers a minimum level of security.

NOTE: The Base64 algorithm is widely-known and susceptible to packet-sniffer attack for acquisition of the encoded username-password string.

The MD5 digest method provides stronger protection utilizing one-way encoded hash numbers, never placing the username-password on the network. Instead, the sending browser creates a challenge code based on the hash algorithm, provided username-password and unique items such as the device IP address and timestamp, which is compared against the HTTP server internal user database of valid challenge codes. The MD5 digest method offers a higher level of security than the Basic method but at present is not supported by all browsers.

NOTE: MD5 is known to be fully supported by Internet Explorer 5.0+, Navigator 7.0+ and Firefox 1.0+.

Select **Basic** or **MD5** from the Authentication drop-down menu and press **Apply**.

#### **Setting SSL access level**

Switched PDU SSL supports configuration of SSL connections as being either optional or required. The default access level is set to optional.

- Optional –Both non-secure (HTTP) and SSL encrypted connections (HTTPS) are allowed access.
- Required ONLY SSL encrypted connections (HTTPS) are allowed access.

Select **Optional** or **Required** from the Secure Access drop-down menu and press **Apply**.

## **Serial Ports**

The Serial Ports configuration page is used for maintenance of the serial ports.

NOTE: Pass through connections may only be initiated from the command line interface via a Telnet/SSH session.

#### <span id="page-16-0"></span>**Setting the data-rate for the serial ports:**

Select the serial port data-rate from the drop-down menu and press **Apply**.

#### <span id="page-16-2"></span>**Creating a descriptive serial port name:**

Click on the **Edit** link in the Action column next to the port to be configured.

On the subsequent Serial Port Edit page, enter the descriptive name. Up to 24 alphanumeric and other typeable characters (ASCII 33 to 126 decimal, spaces and colon characters are not allowed) are allowed. Press **Apply**.

#### **Enabling or disabling serial port active signal checking:**

Click on the **Edit** link in the Action column next to the port to be configured.

On the subsequent Serial Port Edit page, select **On** or **Off** from the DSR Check drop-down menu and press **Apply**.

## <span id="page-17-3"></span><span id="page-17-2"></span>**Outlets**

The Outlets configuration page is used for assignment and/or editing of outlet descriptive names and wakeup states.

#### **Editing the outlet descriptive name:**

Click on the **Edit** link in the Action column next to the outlet to be configured.

On the subsequent Outlet Edit page, enter the descriptive name. Up to 24 alphanumeric and other typeable characters (ASCII 33 to 126 decimal, spaces and colon characters are not allowed) are allowed. Press **Apply**.

#### **Changing the outlet wakeup state:**

Click on the **Edit** link in the Action column next to the outlet to be configured.

On the subsequent Outlet Edit page, select **On, Off** or **Last** from the Wakeup State drop-down menu and press **Apply**.

#### <span id="page-17-1"></span>**Groups**

The Groups configuration page is used for creation and deletion of group and assignment of outlets to groups.

#### **Creating a group:**

Enter a descriptive group name in the Group Name field. Up to 24 alphanumeric and other typeable characters (ASCII 33 to 126 decimal, spaces and colon characters are not allowed) are allowed. Press **Apply**.

#### **Removing a group:**

Click on the **Remove** link in the Action column for the group to be removed and press **Yes** on the subsequent confirmation window.

#### **Adding and Deleting outlets from a group:**

Press the **Edit** link in the Action column for the associated group.

On the subsequent Group Edit page, select or deselect outlets to be included in that group. Press **Apply**.

#### <span id="page-17-0"></span>**Users**

The Users configuration page is used for creation and removal of usernames, assignment of accessible outlets and group, assignment of privilege levels and the changing of user passwords.

#### **Creating a new user:**

Enter a user name in the Username field. Up to 24 alphanumeric and other typeable characters (ASCII 33 to 126 decimal, spaces and colon characters are not allowed) are allowed.

Enter a password for the new user and verify in the Password and Verify Password fields. For security, password characters are not displayed. Press **Apply**.

#### **Removing a user:**

Click on the **Remove** link in the Action column for the user to be removed and press **Yes** on the subsequent confirmation window.

#### **Changing a user password:**

Click on the **Edit** link in the Action column for the associated user.

On the subsequent User Edit page, enter a password and verify the new password for the new user in the Password and Verify Password fields. For security, password characters are not displayed. Press **Apply**.

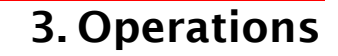

#### <span id="page-18-1"></span><span id="page-18-0"></span>**Changing a user's access privilege level:**

The Switched PDU has four defined access privilege levels; Admin, User, On-Only and View-Only:

- Admin: Full-access for all configuration, control (On, Off, Reboot), status and pass through.
- User: Partial-access for control (On, Off, Reboot), status and pass through of assigned outlets, groups and serial ports.
- On-Only: Partial-access for control (On), status and pass through of assigned outlets, groups and serial ports.
- View-Only: Partial-access for status and pass through of assigned outlets, groups and serial ports.

The administrator may also grant administrative privileges to other user accounts allowing the Switched PDU to have more than one administrative-level user.

NOTE: You cannot remove administrative privileges from the Admn user unless another user has already been given administrative access level privileges created.

Click on the **Edit** link in the Action column for the associated user.

On the subsequent User Edit page, select **Admin**, **User, On-only** or **View-only** from the Access Level drop-down menu and press **Apply**.

#### **Granting or removing Environmental Monitoring viewing privileges:**

Click on the **Edit** link in the Action column for the associated user.

On the subsequent User Edit page, select **Yes** or **No** from the Environmental Monitoring drop-down menu and press **Apply**.

#### **Adding and Deleting outlet access:**

Click on the **Outlets** link in the Access column for the associated user.

On the subsequent User Outlets page, select or deselect outlets to be accessed by the user and press **Apply**.

#### **Adding and Deleting group access:**

Click on the **Groups** link in the Access column for the associated user.

On the subsequent User Groups page, select or deselect group to be accessed by the user and press **Apply**.

#### **Adding and Deleting serial port access:**

Click on the **Ports** link in the Access column for the associated user.

On the subsequent User Ports page, select or deselect ports to be accessed by the user and press **Apply**.

#### **FTP**

The FTP configuration page is used for setup and maintenance of all settings required to perform an FTP firmware upload. See page [57, Uploading Firmware f](#page-56-1)or more information on uploading firmware.

#### **Setting the FTP Host IP Address:**

Enter the IP address in the Host IP Address field and press **Apply**.

#### **Setting the FTP username:**

Enter the FTP server username in the Username field, and press **Apply**.

#### **Setting the FTP password:**

Enter the FTP server password in the Password field, and press **Apply**.

#### **Setting the filepath:**

Enter the path of the file to be uploaded in the Directory field, and press **Apply**.

#### <span id="page-19-0"></span>**Setting the filename for upload:**

Enter the filename of the file to be uploaded in the Filename field, and press **Apply**.

#### **Testing the FTP upload configuration:**

This test validates that the unit is able to contact and log onto the specified FTP server, download the firmware file and verify that the firmware file is valid for this unit.

#### Press **Test**.

## **SNTP**

The SNTP configuration page is used for setup and maintenance of SNTP support.

#### **Setting the SNTP Server Address:**

Enter the IP address in the primary and/or secondary address field and press **Apply**.

#### **SNMP**

The SNMP configuration page is used for setup and maintenance of all settings required to enable SNMP support as well as access to the trap configuration pages. For additional information on SNMP support and detailed descriptions of available traps, see on page [47.](#page-46-1) 

NOTE: Traps are generated according to a hierarchical architecture; i.e. if a Tower Status enters a trap condition, only the Tower Status trap is generated. Infeed and Outlet Status traps are suppressed until the Tower Status returns to Normal.

#### **Enabling or disabling SNMP support:**

Select **Enabled** or **Disabled** from the drop-down menu and press **Apply**.

#### **Setting the community strings:**

Enter the community string in the appropriate field and press **Apply**. Community strings may be 1 to 24 characters

#### **Setting the trap timer:**

Enter a trap timer value in the Error Trap Repeat Time field and press **Apply**. The Error Trap Repeat Time value may be 1 to 65535 (in seconds).

#### **Setting trap destinations:**

Enter an IP address in the appropriate Trap Destination field and press **Apply**.

#### **Enabling or disabling tower traps:**

Click on the **Tower Traps** link.

On the subsequent Tower Traps page, select or deselect the desired traps and press **Apply**.

#### **Configuring input feed traps:**

#### Click on the **Input Feed Traps** link.

On the subsequent Input Feed Traps page, select or deselect the desired traps and press **Apply**.

For Load traps, enter a maximum load value for the infeed in the High Load Threshold field and press **Apply**. The High Load Threshold value may be 0 to 255 (in amperes).

#### **Configuring outlet traps:**

#### Click on the **Outlet Traps** link.

On the subsequent Outlet Traps page, select or deselect the desired traps and press **Apply**.

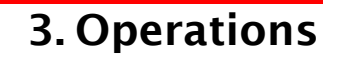

#### <span id="page-20-1"></span><span id="page-20-0"></span>**Tools**

The Tools section contains access to rebooting the unit, uploading new firmware as well as resetting the unit to factory defaults. This section is available to administrative level users only.

#### **Restart**

#### <span id="page-20-2"></span>**Performing a warm boot:**

Select the **Restart** from the Action drop-down menu and press **Apply**.

Note: System user/outlet/group configuration or outlet states are NOT changed or reset with this command.

#### **Resetting to factory defaults:**

See [To reset to factory defaults from the HTML interface o](#page-56-2)n page [57 f](#page-56-2)or more information on resetting a Switched PDU to factory defaults from the HTML interface.

#### **Uploading new firmware:**

See [Uploading Firmware o](#page-56-1)n page [57 f](#page-56-1)or more information on uploading new firmware from the HTML interface.

## Command Line Interface

#### **Logging In**

Logging in through Telnet requires directing the Telnet client to the configured IP address of the unit.

Logging in through the Console (RS232) port requires the use of a terminal or terminal emulation software configured to support ANSI or VT100 and a supported data rate (300, 1200, 2400, 4800, 9600, 19200, 38400, 57600, or 115200 BPS) - 8 data bits-no parity-one stop bit and Device Ready output signal (DTR or DSR).

#### **To log in by RS-232 or Telnet:**

1. Press **Enter**. The following appears, where **x.xx** is the firmware version: Switched PDU Version x.xx Username:

NOTE: Logging in by Telnet will automatically open a session. It is not necessary to press Enter.

2. At the Username: and Password: prompts, enter a valid username and password. And press **Enter**.

You are given three attempts to enter a valid username and password combination. If all three fail, the session ends.

When you enter a valid username and password, the command prompt (Switched PDU:) appears. If a location identifier was defined, it will be displayed before the Switched PDU: prompt. See *[Creating a location description](#page-36-2)* on page [37 f](#page-36-2)or more information.

You may enter commands in any combination of uppercase and lowercase. You must enter all command characters correctly; there are no command abbreviations. There are two types of commands: operations and administration. A user must have administrative privileges to use the administration commands. The following tables list and briefly describe each command.

## **Operations Command Summary**

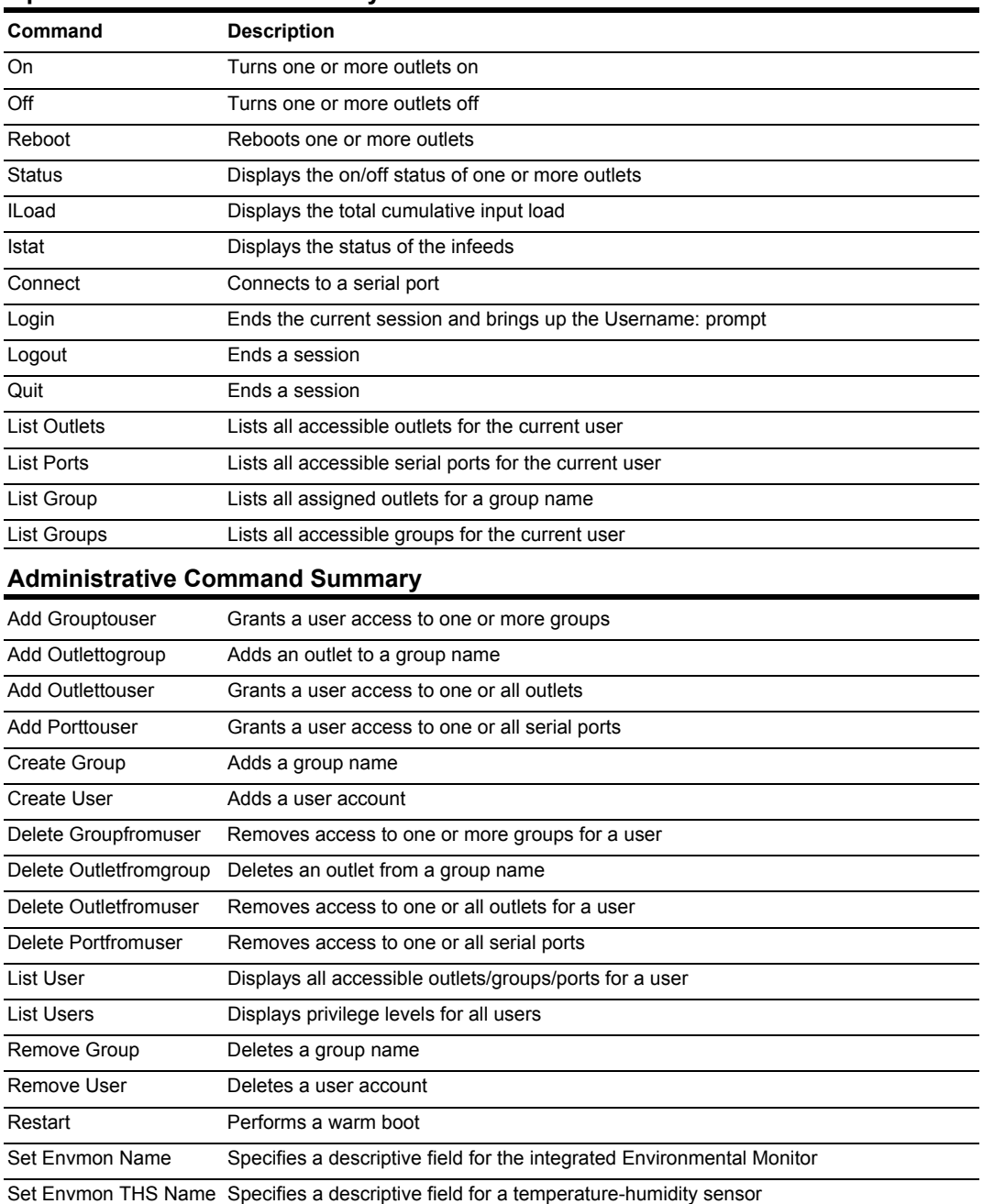

## **Administrative Command Summary (continued)**

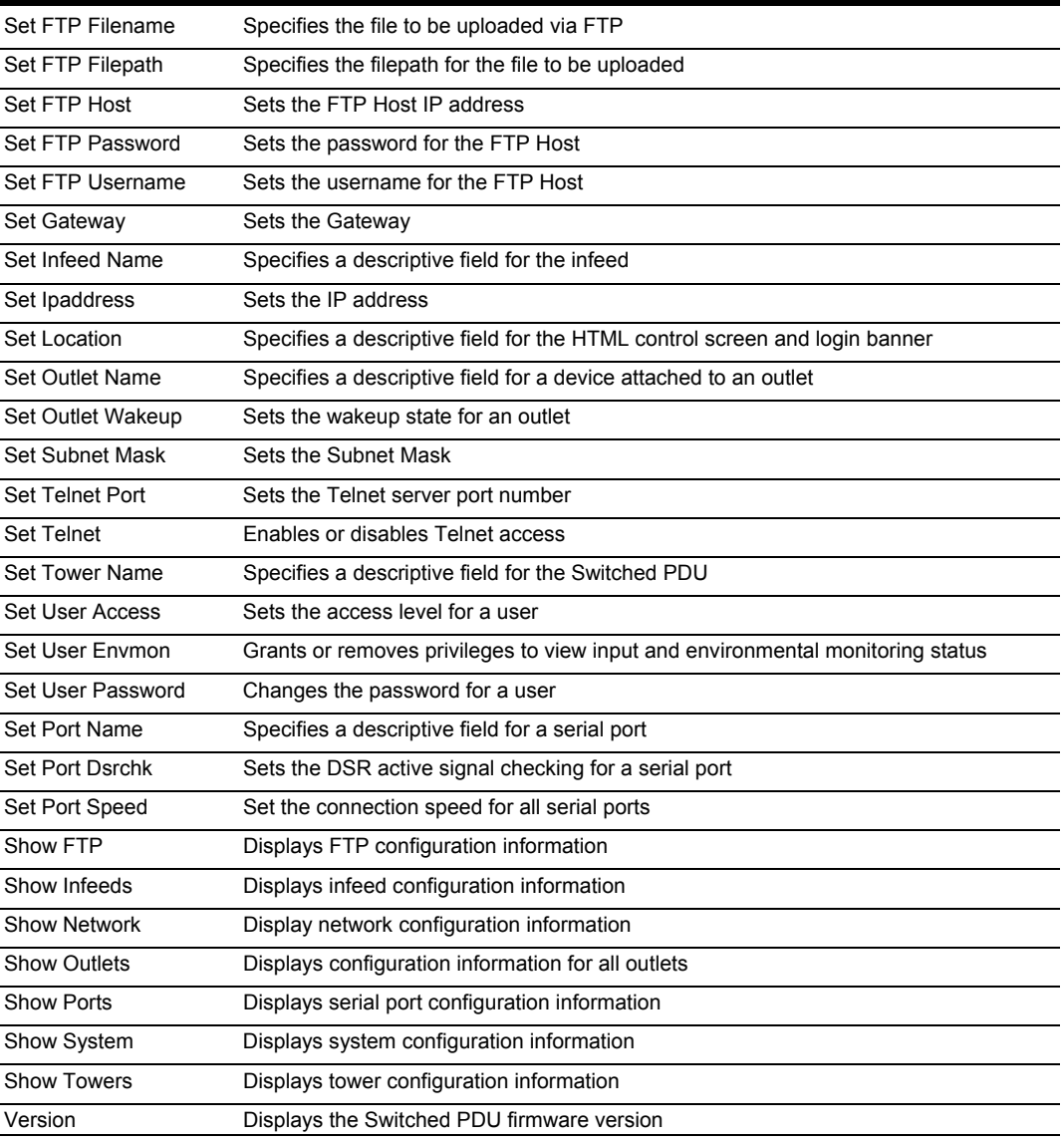

## **To display the names of commands that you may execute:**

At the command prompt, press **Enter**. A list of valid commands for the current user appears.

## <span id="page-23-0"></span>**Operations Commands**

Operations commands manage outlet states, provide information about the Switched PDU environment and control session operations.

NOTE: Users must be granted access to affect any change in outlet state.

#### **Turning outlets on**

The On command turns on an outlet or group. When the command completes, a display indicating all outlets affected and their current states will be displayed.

#### *To turn outlets on:*

At the Switched PDU: prompt, type **on**, followed an outlet, and press **Enter**, or

Type **on**, followed by a group name, and press **Enter**, or

#### Type **on all** and press **Enter**.

#### *Examples*

The following command turns the second outlet on, using the outlet 's absolute name:

Switched PDU: on .a2<Enter>

The following command turns on all the outlets in the group named ServerGroup\_1:

Switched PDU: on ServerGroup 1<Enter>

#### **Turning outlets off**

The Off command turns an outlet or group. When the command completes, a display indicating all outlets affected and their current states will be displayed.

#### *To turn outlets off:*

At the Switched PDU: prompt, type **off**, followed an outlet, and press **Enter**, or

Type **off**, followed by a group name, and press **Enter**, or

#### Type **off all** and press **Enter**

#### *Examples*

The following command turns off the outlet named FileServer\_1:

Switched PDU: off FileServer 1<Enter>

The following command turns off all outlets:

Switched PDU: off all<Enter>

#### **Rebooting outlets**

The Reboot command reboots an outlet or group. This operation turns the outlet(s) off, delays for a period of 15 seconds and then turns the outlet(s) on. When the command completes, a display indicating all outlets affected and their current states will be displayed.

NOTE: It is necessary to reissue the Status command to verify that the outlets have rebooted after 15 seconds. See *[Displaying outlet status](#page-24-0)* for more information.

#### *To reboot one or more outlets:*

At the Switched PDU: prompt, type **reboot**, followed by an outlet, and press **Enter**, or

Type **reboot**, followed by a group name, and press **Enter**, or

Type **reboot all** and press **Enter**.

#### *Example*

The following command reboots all the outlets in the group named ServerGroup\_1:

Switched PDU: reboot ServerGroup 1<Enter>

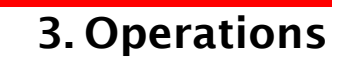

#### <span id="page-24-0"></span>**Displaying outlet status**

The Status command displays the on/off status of one or more outlets. The command displays the status of only those outlets for which the current username has power control access.

This display includes the outlet absolute and descriptive names, the Outlet State reported to the Switched PDU by the outlet and the current Control State being applied by the Switched PDU. If you do not specify any parameter with this command, the status of all accessible outlets is displayed.

NOTE: If the user has access to more than 16 total outlets, the Status command will display the first 16 outlets with a prompt to view the remaining outlets.

For more information on outlet and control state values, see *[Outlet Control](#page-13-1)* on page [14.](#page-13-1) 

#### *To display on/off status of one or more outlets:*

At the Switched PDU: prompt, type **status**, followed by an outlet name, and press **Enter**, or

Type **status**, followed by a group name, and press **Enter**, or

Type **status** and press **Enter**.

#### *Examples*

The following command displays the on/off status of the outlet named FileServer\_1:

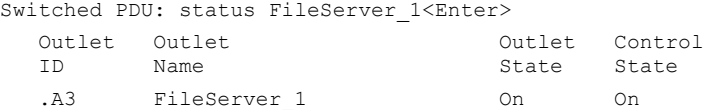

The following command displays the on/off status of all accessible outlets:

Switched PDU: status<Enter>

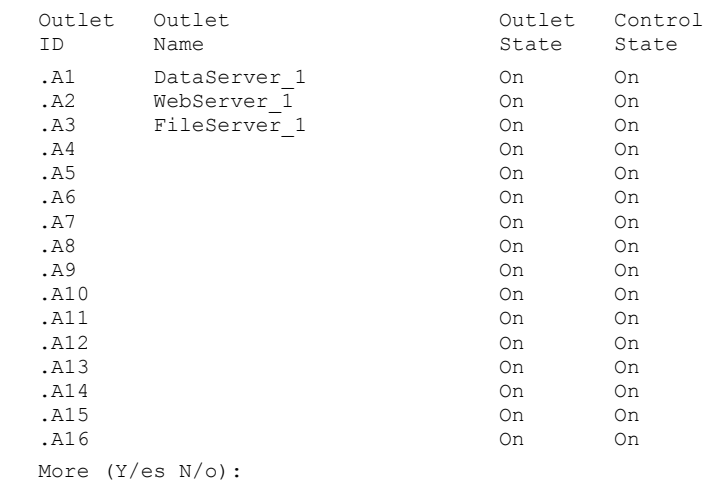

#### The following command displays the on/off status for outlets in the group ServerGroup\_1:

Switched PDU: status ServerGroup 1<Enter>

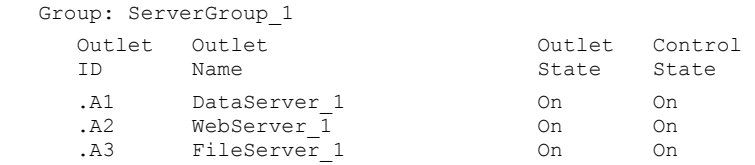

## **Displaying accessible outlets**

The List Outlets command displays accessible outlets for the current user. The display includes the absolute and descriptive name of all outlets assigned to the current user.

#### *To display accessible outlets:*

At the Switched PDU: prompt, type **list outlets** and press **Enter**.

#### *Example*

The follow command displays all accessible outlets for the current user:

```
Switched PDU: list outlets<Enter> 
   Outlet Outlet<br>ID Name
               Name
   .A1 DataServer_1<br>.A2 WebServer 1
               WebServer \overline{1}
```
#### **Displaying accessible groups**

The List Groups command displays accessible groups for the current user.

#### *To display accessible groups:*

At the Switched PDU: prompt, type **list groups** and press **Enter**.

#### *Example*

The follow command displays all accessible groups for the current user:

```
Switched PDU: list groups<Enter> 
    Groups: 
       ServerGroup_1 
       RouterGroup_1
```
#### **Displaying outlets assigned to a group**

The List Group command displays outlets assigned to the specified group name.

#### *To display outlets assigned to a group:*

At the Switched PDU: prompt, type **list group**, followed by the group name and press **Enter**.

#### *Example*

The follow command displays the outlets assigned to the group ServerGroup\_1:

```
Switched PDU: list group ServerGroup 1<Enter>
   Group: ServerGroup_1 
     Outlet Outlet 
     ID Name 
     .A1 DataServer 1
 .A2 WebServer_1 
 .A3 FileServer_1
```
## **Displaying accessible serial ports**

The List Ports command displays accessible serial ports for the current user.

#### *To display accessible serial ports:*

At the Switched PDU: prompt, type **list ports** and press **Enter**.

#### *Example*

The follow command displays all accessible serial ports for the current user:

Switched PDU: list ports<Enter> Port Port ID Name Console Console

#### **Displaying infeed status**

The Istat or Iload command displays the status of one or more infeed.

This display includes the infeed absolute and descriptive names and the Input Status and current Load reported to the Switched PDU by the infeed.

#### *To display status of one or more infeeds:*

Type **istat** and press **Enter**, or

Type **iload** and press **Enter**.

#### *Examples*

The following command displays the infeed status:

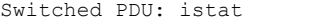

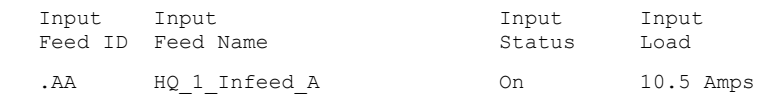

#### **Connecting to a serial device**

The Connect command allows pass through serial connection to devices attached to the standard serial port (Console).

#### *To connect to a serial device:*

At the Switched PDU: prompt, type **connect console** and press **Enter**.

#### *To disconnect from a serial device:*

Type **!\*break** and press **Enter**.

#### **Displaying the status of the Environmental Monitor**

The Envmon command displays the status of the integrated Environmental Monitor.

By default, only administrative user accounts are allowed access to the Envmon command. An administrator may user the Set User Envmon command to enable and disable access for other user accounts.

#### *To display the status of the Environmental Monitor:*

At the Switched PDU: prompt, type **envmon** and press **Enter**.

#### *Example*

The following command displays the status of the Environmental Monitor.

Switched PDU: envmon<Enter> Environmental Monitor .A Name: Florida HQ 1 Status: Normal Temperature/Humidity Sensors ID Name Temperature Humidity .A1 Temp\_Humid\_Sensor\_A1 Not Found Not Found  $.A2$  T/H2 Florida HQ 1 23.5 Deg. C 22 % RH

#### **Starting a new session**

The Login command activates the Username: prompt. The current session ends, allowing a user to log in and start a new session under a different username.

#### *To start a new session:*

At the Switched PDU: prompt, type **login** and press **Enter**. The Username: prompt appears.

#### **Ending a session**

The Quit or Logout commands ends a session. A session ends automatically when no activity is detected for five minutes, or upon loss of connection.

#### *To end a session:*

At the Switched PDU: prompt, type **quit** and press **Enter**, or

Type **logout** and press **Enter**.

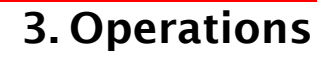

#### <span id="page-28-2"></span><span id="page-28-0"></span>**Administration Commands**

Administration commands may only be issued by a user with administrative privileges, such as the predefined Admn user or another user who has been granted administrative privileges with the Set User Admnpriv command.

#### <span id="page-28-1"></span>**User Administration**

#### **Creating a user account**

The Create User command creates a user account with the specified username and password. See *Usernames and Passwords* in this chapter for more information.

#### *To create a user account:*

At the Switched PDU: prompt, type **create user**, optionally followed by a 1-16 character username (Spaces are not allowed, and usernames are not case sensitive). Press **Enter**.

At the Password: prompt, type a password of up to 16 alphanumeric and other typeable characters (ASCII 32 to 126 decimal). Passwords are case sensitive. Press **Enter**. To specify no password, press **Enter** at the prompt.

At the Verify Password: prompt, retype the password. Press **Enter**. To verify no password, press **Enter** at the prompt.

#### *Example*

The following command creates the user account JaneDoe:

Switched PDU: create user JaneDoe<Enter> Password: <Enter> Verify New Password: <Enter>

For security, password characters are not displayed.

#### **Removing a user account**

The Remove User command removes a user account.

NOTE: You may remove the predefined user account Admn only if another user account has been granted administrative privileges using the Set User Admnpriv command.

#### *To remove a user account:*

At the Switched PDU: prompt, type **remove user**, optionally followed by a username. Press **Enter**.

#### **Changing a password**

The Set User Password command changes a user's password. For security, when you type a password, the characters are not displayed on the screen. See *[Usernames and Passwords](#page-11-2)* for more information.

#### *To change a password:*

At the Switched PDU: prompt, type **set user password**, followed by a username and press **Enter**.

At the Password: prompt, type the new password and press **Enter**. Passwords may contain up to 16 characters, and spaces are not allowed. To specify no password, press **Enter** at the prompt.

At the Verify Password: prompt, retype the new password and press Enter. To verify no password, press **Enter** at the prompt.

#### *Examples*

The following command changes the password for the user JohnDoe:

```
Switched PDU: set user password johndoe<Enter> 
    Password: <Enter> 
    Verify Password: <Enter>
```
The following command blanks the password for the user JaneDoe:

```
Switched PDU: set user password<Enter> 
    Username: janedoe<Enter> 
    Password: <Enter> 
    Verify Password: <Enter>
```
#### **Setting user access level privileges**

The Set User Access command sets the access level privileges for a user. The Switched PDU has four defined access privilege levels; Admin, User, On-Only and View-Only. For more information on user access levels, see *[Changing a user's access privilege level:](#page-18-1)* on page [19.](#page-18-1) 

The administrator may also grant administrative privileges to other user accounts allowing the Switched PDU to have more than one administrative-level user.

NOTE: You cannot remove administrative privileges from the Admn user unless another user has already been given administrative access level privileges created.

#### *To set the access level privilege for a user:*

At the Switched PDU: prompt, type **set user access**, followed by **admin**, **user**, **ononly** or **viewonly,** optionally followed by a username and press **Enter**.

#### *Examples*

The following command sets the user access level for JohnDoe to Admin:

Switched PDU: set user access admin johndoe<Enter>

The following command sets the user access level for JaneDoe to User:

Switched PDU: set user access user janedoe<Enter>

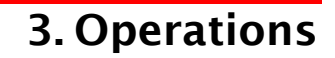

#### **Granting and removing input status viewing privileges**

The Set User Envmon command grants or removes input status viewing privileges to/from a user.

NOTE: This command also grants or removes viewing privileges for the status of the optional Equipment Cabinet Environmental Manager and attached sensors. See the Equipment Cabinet Environmental Manager Installation and Operations manual for more information.

#### *To grant or remove input status viewing privileges for a user:*

At the Switched PDU: prompt, type **set user envmon** followed by **on** or **off**, optionally followed by a username and press **Enter**.

#### *Example*

The following command grants intput status viewing privileges to the user JohnDoe:

Switched PDU: set user envmon on johndoe<Enter>

#### **Displaying the access privilege levels**

The List Users command displays all defined users with their access privilege level.

#### *To display user access privilege levels:*

At the Switched PDU: prompt, type **list users** and press **Enter**.

#### *Example*

The following command displays all users with their access privilege level:

Switched PDU: list users<Enter>

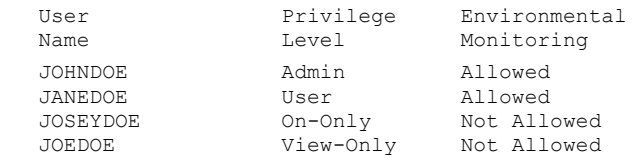

#### **Adding outlet access to a user**

The Add OutletToUser command grants a user access to one or all outlets. To grant access for more than one outlet, but not all outlets, you must use multiple Add OutletToUser commands.

#### *To grant outlet access to a user:*

At the Switched PDU: prompt, type **add outlettouser**, optionally followed by an outlet name and a username. Press **Enter**, or

Type **add outlettouser all**, followed by a username and press **Enter**.

#### *Examples*

The following commands grant the user JaneDoe access to outlets A1 and Webserver\_1:

Switched PDU:add outlettouser .a1 janedoe<Enter> Switched PDU: add outlettouser WebServer 1 janedoe<Enter>

#### **Deleting outlet access for a user**

The Delete OutletFromUser command removes a user's access to one or all outlets. You cannot remove access to any outlet for an administrative level user.

#### *To delete outlet access for a user:*

At the Switched PDU: prompt, type **delete outletfromuser**, optionally followed by an outlet name and a username. Press **Enter**, or

Type **delete outletfromuser all**, followed by a username and press **Enter**.

#### **Adding group access to a user**

The Add GroupToUser command grants a user access to a group. To grant access for more than one group, you must use multiple Add GroupToUser commands.

#### *To grant group access to a user:*

At the Switched PDU: prompt, type **add grouptouser**, optionally followed by a group name and a username. Press **Enter**.

#### *Examples*

The following commands grants to user JaneDoe access to the groups ServerGroup 1 and ServerGroup 2:

```
Switched PDU:add GroupToUser ServerGroup_1 janedoe<Enter> 
Switched PDU:add GroupToUser ServerGroup_2 janedoe<Enter>
```
#### **Deleting group access for a user**

The Delete GroupFromUser command removes a user's access to a group. You cannot remove access to any group for an administrative level user.

#### *To delete group access for a user:*

At the Switched PDU: prompt, type **delete GroupFromUser**, optionally followed by a group name and a username. Press **Enter**.

#### **Adding serial port access to a user**

The Add PortToUser command grants a user access to the serial port.

#### *To grant serial port access to a user:*

At the Switched PDU: prompt, type **add porttouser console** and a username. Press **Enter**.

#### **Deleting serial port access for a user**

The Delete PortFromUser command removes a user's access to the serial port. You cannot remove access to the serial port for an administrative level user.

#### *To delete serial port access for a user:*

At the Switched PDU: prompt, type **delete portfromuser console** and a username. Press **Enter**.

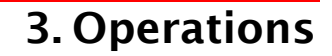

#### <span id="page-32-1"></span>**Displaying user outlet, group and serial port access**

The List User command displays all accessible outlets, groups and serial ports for a user.

#### *To display user outlet, group and serial port access:*

At the Switched PDU: prompt, type **list user**, optionally followed by a username. Press **Enter**.

#### *Example*

The following command displays information about the user JaneDoe:

```
Switched PDU: list user janedoe<Enter> 
   Username: JANEDOE 
     Outlet Outlet<br>TD Name
            Name
.A1 DataServer_1
 .A2 WebServer_1 
      Groups: 
        ServerGroup_1 
         ServerGroup_2 
   More (Y/es N/o): Y 
      Ports: 
         Port Port 
         ID Name 
         Console Console
```
JaneDoe may access the following outlets, groups and serial ports: outlet A1 which has a descriptive name of DataServer\_1, outlet A2 which has a descriptive name of WebServer\_1, group ServerGroup\_1 group ServerGroup\_2 and Console serial port.

#### <span id="page-32-0"></span>**Group Administration**

#### **Creating a group name**

The Create Group command creates a new group name.

#### *To create a group name:*

At the Switched PDU: prompt, type **create group**, optionally followed by a descriptive name of up to 24 alphanumeric and other typeable characters (ASCII 33 to 126 decimal - spaces are not allowed. Group names are not case sensitive). Press **Enter**.

#### *Example*

The following command creates group name ServerGroup\_1:

Switched PDU: create group ServerGroup 1<Enter>

#### **Removing a group name**

The Remove Group command removes a group name.

#### *To remove a group name:*

At the Switched PDU: prompt, type **remove group**, optionally followed by a username. Press **Enter**.

#### *Example*

The following command removes group name ServerGroup 1:

Switched PDU: remove group ServerGroup 1<Enter>

### <span id="page-33-1"></span>**Adding an outlet to a group**

The Add OutletToGroup command adds an outlet to a group. To add more than one outlet, but not all outlets, you must use multiple Add OutletToGroup commands.

#### *To add an outlet to a group:*

At the Switched PDU: prompt, type **add outlettogroup**, optionally followed by an outlet name and group name. Press **Enter**, or

Type **add OutletToGroup**, followed by **all** and the group name. Press **Enter**.

#### *Examples*

The following commands uses absolute outlet names to add outlets A1 and A2 to group name ServerGroup\_1:

Switched PDU:add OutletToGroup .a1 ServerGroup\_1<Enter> Switched PDU:add OutletToGroup .a2 ServerGroup\_1<Enter>

The following commands usese the outlets' descriptive names to add outlets DataServer\_1 and WebServer\_1 to group name ServerGroup\_1:

Switched PDU:add OutletToGroup DataServer 1 ServerGroup 1<Enter> Switched PDU:add OutletToGroup WebServer  $\overline{1}$  ServerGroup  $\overline{1}$ <Enter>

The following command add all outlets to group name ServerGroup 1:

```
Switched PDU: add OutletToGroup<Enter> 
Outletname: all<Enter> 
Groupname: ServerGroup_1<Enter>
```
#### **Deleting an outlet from a group**

The Delete OutletFromGroup command deletes an outlet from a group. To delete more than one outlet, but not all outlets, you must use multiple Delete OutletToGroup commands.

#### *To delete an outlet from a group:*

At the Switched PDU: prompt, type **delete outletfromgroup**, optionally followed by an outlet name and a group name. Press **Enter**, or

Type **delete outletfromgroup**, followed by **all** then the group name. Press **Enter**.

#### <span id="page-33-0"></span>**Outlet Administration**

#### **Creating a descriptive outlet name**

The Set Outlet Name command assigns a descriptive name to an outlet. You may use this name in commands that require an outlet name as an alternative to using the outlet's absolute name.

#### *To create an outlet name:*

At the Switched PDU: prompt, type **set outlet name**, followed by the absolute outlet name and a descriptive name of up to 24 alphanumeric and other typeable characters (ASCII 33 to 126 decimal - spaces are not allowed). Outlet names are not case sensitive. Press **Enter**.

#### *Example*

The following command adds the descriptive name DataServer\_1 to outlet .a1:

Switched PDU: set outlet name .al DataServer 1<Enter>

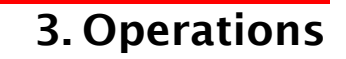

## **Setting the outlet wakeup state**

The Set Outlet Wakeup command set the default wakeup state for that outlet. In the event of a system-wide power loss, this state will be applied to the outlet when power is restored.

The wakeup state may be set to On or Off. Upon restoration of system power; If set to On, the Switched PDU will apply power to that outlet. If set to Off, the Switched PDU will not apply power to that outlet.

#### *To set the wakeup state:*

At the Switched PDU: prompt, type **set outlet wakeup**, followed by **on** or **off** and the outlet name. Press **Enter**.

#### *Example*

The following command sets the wakeup state for outlet .a1 to off:

Switched PDU: set outlet wakeup off .a1<Enter>

#### **Displaying outlet information**

The Show Outlets command displays information about all outlets. This information includes:

- Descriptive outlet name, if applicable
- Outlet wakeup state setting

#### *To display outlet information:*

At the Switched PDU: prompt, type **show outlets** and press **Enter**.

#### *Example*

The following command displays all outlet information:

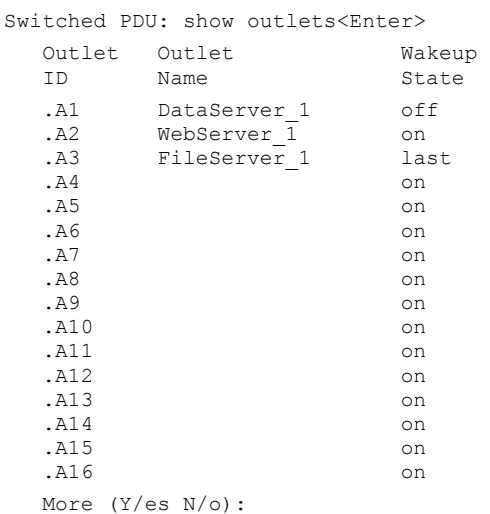

### <span id="page-35-0"></span>**Serial Port Administration**

#### **Creating a descriptive serial port name**

The Set Port Name command assigns a descriptive name to a serial port. You may use this name in commands that require a port name as an alternative to using the port's absolute name.

#### *To create a port name:*

At the Switched PDU: prompt, type **set port name**, followed by the absolute outlet name and a descriptive name of up to 24 alphanumeric and other typeable characters (ASCII 33 to 126 decimal - spaces are not allowed). Port names are not case sensitive. Press **Enter**.

#### *Example*

The following command adds the descriptive name Rack1 to Console port:

Switched PDU: set port name console Rack1<Enter>

#### **Setting the serial ports data-rate**

The Set Port Speed command sets the default data-rate for the serial port. Valid data-rates are 1200, 2400, 4800, 9600, 19200, 38400, 57600 and 115200.

#### *To set the serial port data-rate:*

At the Switched PDU: prompt, type **set port speed**, follow by the data-rate and press **Enter**.

#### *Example*

The following command sets the serial ports data-rate to 38400 BPS:

Switched PDU: set port speed 38400<Enter>

#### **Enabling or disabling active signal checking for serial connections**

The Set Port Dsrchk command enables or disables active signal checking for serial connections to devices attached to any of the available serial ports.

#### *To enable or disable active signal checking for serial connections:*

At the Switched PDU: prompt, type **set port dsrchk console**, **on** or **off,** and press **Enter**.

#### **Displaying serial port information**

The Show Ports command displays information about all serial ports. This information includes:

- Serial port data rate
- Descriptive port name, if applicable
- DSR signal checking settings

#### *To display serial port information:*

At the Switched PDU: prompt, type **show ports** and press **Enter**.

#### *Example*

The following command displays all serial port information:

```
Switched PDU: show ports<Enter> 
    Serial Port Configuration 
       ALL Ports: 
          Baud Rate: 38400 
       Console Port: 
          DSR Check: ON
```
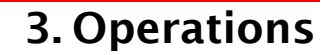

#### <span id="page-36-1"></span><span id="page-36-0"></span>**System Administration**

#### <span id="page-36-2"></span>**Creating a location description**

The Set Location command specifies text that appears in the HTML control screen's Location field. The text is also appended to a Welcome to banner that appears when a user successfully logs in serially or through a Telnet session.

If you do not issue this command, or if you issue this command without specifying any text, the control screen 's Location field will be blank and no Welcome to banner will be displayed.

#### *To create a location description:*

At the Switched PDU: prompt, type **set location**, followed by a descriptive name of up to 24 alphanumeric and other typeable characters (ASCII 32 to 126 decimal - spaces are allowed). Press **Enter**.

Omitting any characters after typing 'set location' deletes any previously specified text.

#### *Examples*

The following command specifies Florida HQ as the descriptive location for the control screen and the login banner:

```
Switched PDU: set location Florida HQ<Enter>
```
The following command deletes any previously specified location description:

```
Switched PDU: set location<Enter>
```
In this case, the control screen's Location field will be blank, and no welcome banner will be displayed after a successful login.

#### **Displaying system configuration information**

The Show System command displays all system configuration information.

- Firmware version
- NIC module serial number and MAC address
- Hardware revision code and Flash size
- Uptime since last system restart
- System location description

#### *To display system configuration information:*

At the Switched PDU: prompt, type **show system** and press **Enter**.

#### *Example*

```
 System Information
```

```
 F/W Version: Switched PDU Version 5.3a 
 NIC S/N: 1600001 
 MAC Address: 00-0a-9c-10-00-01 
     H/W Rev Code: 0 
 Flash Size: 1 MB 
 Uptime: 0 days 6 hours 14 minutes 1 second 
     Location: Florida HQ
```
#### **Creating a descriptive tower name**

The Set Tower Name command assigns a descriptive name to a tower. This descriptive name is displayed when the Show Traps command is issued. See [SNMP Traps o](#page-48-0)n page [49 f](#page-48-0)or more information on the Show Traps command.

#### *To create a tower name:*

At the Switched PDU: prompt, type **set tower name**, followed by the absolute tower name, then the descriptive name of up to 24 alphanumeric and other typeable characters (ASCII 33 to 126 decimal - spaces are not allowed). Press **Enter**.

#### *Examples*

The following command adds the descriptive name Florida\_HQ\_1 to tower .a:

Switched PDU: set tower name .a Florida\_HQ\_1<Enter>

#### **Displaying tower information**

The Show Towers command displays information about the Switched PDU. This information includes the absolute and descriptive Switched PDU names.

#### *To display tower information:*

At the Switched PDU: prompt, type **show towers** and press **Enter**.

#### *Example*

Switched PDU: show towers<Enter> Tower Tower ID Name .A Florida\_HQ\_1

#### **Creating a descriptive infeed name**

The Set Infeed Name command assigns a descriptive name to an infeed. This descriptive name is displayed when the Show Traps command is issued.

#### *To create a infeed name:*

At the Switched PDU: prompt, type **set infeed name**, followed by the absolute infeed name, then the descriptive name of up to 24 alphanumeric and other typeable characters (ASCII 33 to 126 decimal - spaces are not allowed). Press **Enter**.

#### *Example*

The following command adds the descriptive name HQ\_1\_Infeed\_A to the infeed on the Switched PDU:

Switched PDU: set infeed name .aa HQ 1 Infeed A<Enter>

#### **Displaying Infeed information**

The Show Infeeds command displays information about all infeeds. This information includes the absolute and descriptive infeed names.

#### *To display tower information:*

At the Switched PDU: prompt, type **show infeeds** and press **Enter**.

#### *Example*

Switched PDU: show infeeds<Enter> Input Input Feed ID Feed Name .AA HQ\_1\_Infeed\_A<br>.AB HO\_1\_Infeed\_B .AB HQ 1 Infeed B .BA HQ\_2\_Infeed\_A .BB  $HQ^2$ Infeed\_B

#### <span id="page-38-0"></span>**Displaying the firmware version**

The Version command displays the firmware version.

#### *To display the firmware version:*

At the Switched PDU: prompt, type **version** and press **Enter**.

#### <span id="page-38-1"></span>**Performing a warm boot**

The Restart command performs a warm boot of the Switched PDU.

NOTE: System user/outlet/group/port configuration or outlet states are NOT changed or reset with this command.

#### *To perform a warm boot:*

At the Switched PDU: prompt, type **restart** and press **Enter**.

#### **TCP/IP Administration**

NOTE: A restart of the Switched PDU is required after setting or changing ANY TCP/IP configurations. See *[Performing a warm boot](#page-38-1)* for more information.

#### **Setting the IP address**

The Set Ipaddress command sets the TCP/IP address of the network interface controller.

#### *To set the IP address:*

At the Switched PDU: prompt, type **set ipaddress**, followed by the IP address and press **Enter**.

#### *Example*

The following command sets the IP address to 12.34.56.78:

Switched PDU: set ipaddress 12.34.56.78<Enter>

#### **Setting the subnet mask**

The Set Subnet command sets the subnet mask for the network the PT40 will be attached to.

#### *To set the subnet mask:*

At the Switched PDU: prompt, type **set subnet**, followed by the subnet mask and press **Enter**.

#### *Example*

The following command sets the subnet mask to 255.0.0.0

Switched PDU: set subnet 255.0.0.0<Enter>

#### **Setting the gateway**

The Set Gateway command sets the IP address of the default gateway the Switched PDU uses to access external networks.

#### *To set the gateway IP address:*

At the Switched PDU: prompt, type **set gateway**, followed by the gateway IP address and press **Enter**.

#### *Example*

The following command set the gateway IP address to 12.34.56.1:

Switched PDU: set gateway 12.34.56.1<Enter>

#### <span id="page-39-0"></span>**Displaying network configuration information**

The Show Network command displays TCP/IP, Telnet, SSH, Web, SSL and SNMP configuration information.

- IP address, subnet mask and gateway
- Enabled-disabled status of Telnet, SSH, HTTP,SSL and SNMP support
- Telnet, SSH, and HTTP port numbers
- HTTP authentication method and SSL access setting
- Network status

See page [47 f](#page-46-1)or more information on SNMP.

#### *To display network configuration information:*

At the Switched PDU: prompt, type **show network** and press **Enter**.

#### *Example*

The following command displays the network configuration information:

```
Switched PDU: show network<Enter> 
   Network Configuration 
 IP Address: 12.34.56.78 
 Subnet Mask: 255.0.0.0 
   Gateway: 12.34.56.1<br>Telnet: Enabled
Telnet: Enabled Port: 23
SSH: Enabled Port: 65535
 HTTP: Enabled Port: 80 Security: BASIC 
SSL: Enabled and Access: Required
     SNMP: Enabled 
   Network Status 
 Link: Up 
 Speed: 100 Mbps 
 Duplex: Full 
     Negotiation: Auto
```
#### **HTTP Administration**

NOTE: A restart is required after setting or changing ANY Telnet/Web configurations. See *[Performing a warm](#page-38-1) [boot](#page-38-1)* on page [39 f](#page-38-1)or more information.

#### **Enabling and disabling HTTP support**

The Set HTTP command is used to enable or disable HTTP support.

#### *To enable or disable HTTP support:*

At the Switched PDU: prompt, type **set http**, followed by **enabled** or **disabled** and press **Enter**.

#### **Changing the HTTP server port**

With HTTP support enabled, the HTTP server watches and responds to requests on the default HTTP port number 80. This port number may be changed using the Set HTTP Port command.

#### *To change the HTTP port:*

At the Switched PDU: prompt, type **set http port**, followed by the port number and press **Enter**.

#### *Example*

The following changes the HTTP port number to 2048:

Switched PDU: set HTTP port 2048<Enter>

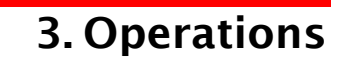

#### <span id="page-40-0"></span>**Setting the HTTP authentication method**

The Set HTTP Security command is used to set the method of authentication. The Switched PDU HTTP server supports two authentication methods for security and validation of the username-password – Basic and MD5 digest.

For more information on authentication methods, see *[Setting the HTTP authentication method:](#page-16-3)* on page [17.](#page-16-3) 

#### *To set the HTTP authentication method:*

At the Switched PDU: prompt, type **set http security**, followed by **basic** or **md5** and press **Enter**.

#### **Telnet Administration**

NOTE: A restart of the Switched PDU is required after setting or changing ANY Telnet/Web configurations. See *[Performing a warm boot](#page-38-1)* on page [39 f](#page-38-1)or more information.

#### **Enabling and disabling Telnet support**

The Set Telnet command is used to enable or disable Telnet support.

#### *To enable or disable Telnet support:*

At the Switched PDU: prompt, type **set telnet**, followed by **enabled** or **disabled** and press **Enter**.

#### **Changing the Telnet port**

With Telnet support enabled, the Telnet server watches and responds to requests on the default Telnet port number 23. This port number may be changed using the Set Telnet Port command.

#### *To change the Telnet socket:*

At the Switched PDU: prompt, type **set telnet port**, followed by the port number and press **Enter**.

#### *Example*

The following changes the Telnet port number to 7001:

Switched PDU: set telnet port 7001<Enter>

#### <span id="page-40-1"></span>**FTP Administration**

You may upload new versions of firmware into the Switched PDU using File Transfer Protocol (FTP). This allows access to new firmware releases for firmware improvements and new features additions. The following commands are used to configure the Switched PDU for an FTP firmware upload. See [0Uploading Firmware f](#page-56-1)or more information on initiating a FTP firmware upload.

#### <span id="page-40-2"></span>**Setting the FTP Host IP address**

The Set FTP Host command sets the FTP host IP address allowing for firmware file uploads.

#### *To set the FTP Host IP address:*

At the Switched PDU: prompt, type **set ftp host**, followed by the Host IP address and press **Enter**.

#### *Example*

The following command sets the FTP Host IP address to 12.34.56.99:

Switched PDU: set ftp host 12.34.56.99<Enter>

#### **Setting the FTP username**

The FTP Username command sets the username as required by the FTP Host.

#### *To set the FTP username:*

At the Switched PDU: prompt, type **set ftp username**, followed by the FTP username and press **Enter**.

#### *Example*

The following command sets the FTP username to Guest:

Switched PDU: set ftp username guest<Enter>

## **Setting the FTP Password**

The FTP Password command sets the password as required by the FTP Host.

#### *To set the FTP password:*

At the Switched PDU: prompt, type **set ftp password**, followed by the FTP password and press **Enter**.

#### *Example*

The following command sets the FTP password to OpenSesame:

Switched PDU: set ftp password OpenSesame<Enter>

#### **Setting the filename to be uploaded**

The FTP Filename command sets the filename of the firmware file to be uploaded.

#### *To set the FTP filename:*

At the Switched PDU: prompt, type **set ftp filename**, followed by the firmware filename and press **Enter**.

#### *Example*

The following command sets the FTP filename to snb\_s53a.bin:

Switched PDU: set ftp filename snb\_s53a.bin<Enter>

#### **Setting the filepath for the file to be uploaded**

The FTP Filepath command sets the filepath for the firmware file to be uploaded.

#### *To set the FTP filepath:*

At the Switched PDU: prompt, type **set ftp filepath**, followed by the filepath and press **Enter**.

#### *Example*

The following command sets the FTP filepath to ftp://Switched PDU:

Switched PDU: set ftp filepath ftp://Switched PDU<Enter>

#### **Displaying FTP configuration information**

The Show FTP command displays all FTP configuration information.

- FTP Host IP address
- FTP Host username and password
- Firmware filepath and filename

#### *To display FTP configuration information:*

At the Switched PDU: prompt, type **show ftp** and press **Enter**.

#### *Example*

The following command displays the FTP configuration information:

```
Switched PDU: show ftp<Enter> 
   FTP Configuration 
     Host IP Address: 12.34.56.99 
     Username: guest 
 Password: OpenSesame 
 Directory: ftp://Switched PDU 
Filename: snb s53a.bin
```
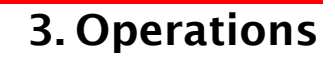

### **SNTP Administration**

Switched PDU supports the use of a network time service to provide a synchronized time reference.

#### **Setting the SNTP server address**

The Set SNTP command is used to set the primary and secondary SNTP server addresses.

## *To set the SNTP server address:*

At the Switched PDU: prompt, type **set sntp**, followed by **primary** or **secondary**, and the SNTP server IP address. Press **Enter**.

#### *Example*

The following command set the primary SNTP server address to 204.152.184.72:

Switched PDU: set sntp primary 204.152.184.72<Enter>

### **Displaying SNTP configuration information**

The Show SNTP command displays all SNTP configuration information.

### *To display SNTP configuration information*

At the Switched PDU: prompt, type **show sntp** and press **Enter**.

#### *Example*

The following command displays the SNTP configuration information:

Switched PDU: show sntp <Enter> SNTP Date/Time (GMT): 2003-02-21 21:32:48 SNTP Primary IP Address: 204.152.184.72 SNTP Secondary IP Address: 0.0.0.0

<span id="page-43-0"></span>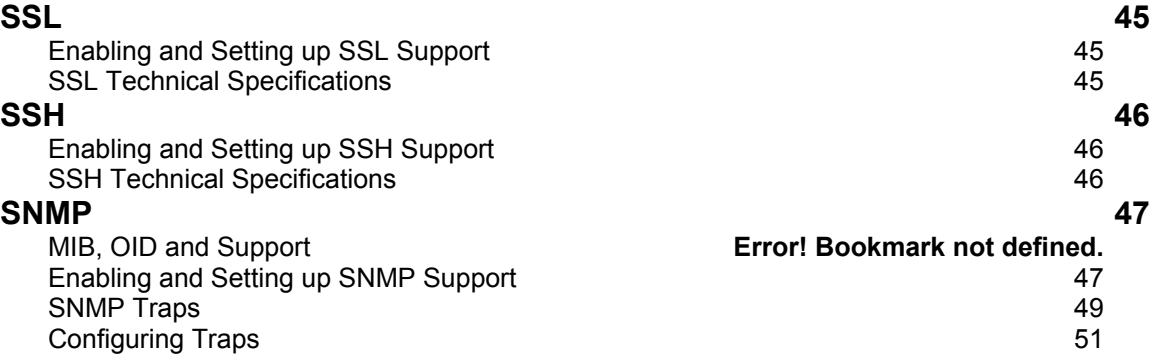

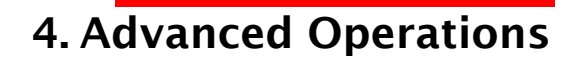

Secure Socket Layers (SSL) version 3 enables secure HTML sessions between a Switched PDU Remote Power Manager and a remote user. SSL provides two chief features designed to make TCP/IP (Internet) transmitted data more secure:

- Authentication The connecting client is assured of the identity of the server.
- Encryption All data transmitted between the client and the server is encrypted rendering any intercepted data unintelligible to any third party.

SSL uses the public-and-private key encryption system by RSA, which also requires the use of digital certificates. An SSL Certificate is an electronic file uniquely identifying individuals or websites and enables encrypted communication; SSL Certificates serve as a kind of digital passport or credential. The Switched PDU product's SSL Certificate enables the client to verify the Switched PDU's authenticity and to communicate with the Switched PDU securely via an encrypted session, protecting confidential information from interception and hacking.

#### **SSL Command Summary**

<span id="page-44-1"></span><span id="page-44-0"></span>**SSL** 

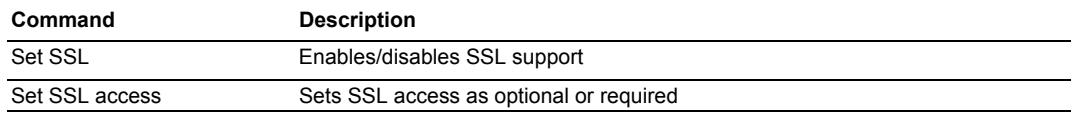

## **Enabling and Setting up SSL Support**

NOTE: A restart of the Switched PDU is required after setting or changing ANY SSL configurations. See *[Performing a warm boot](#page-38-1)* on page [39 f](#page-38-1)or more information.

#### **Enabling or disabling SSL support**

The Set SSL command is used to enable or disable SSL support.

#### *To enable or disable SSL support:*

At the Switched PDU: prompt, type **set ssl**, followed by **enabled** or **disabled** and press **Enter**.

#### **Setting SSL access level**

The Set SSL Access command is used to assign use of SSL as optional or required. The default access level is set to optional.

#### *To change the access level:*

At the Switched PDU: prompt, type **set ssl access**, followed **optional** or **required**, and press **Enter**.

#### *Example*

The following changes the access level to required:

Switched PDU: set ssl access required<Enter>

#### **SSL Technical Specifications**

Secure Socket Layer (SSL) version 3 Transport Layer Security (TLS) version 1 (RFC 2246) SSL/TLS-enabled HTTPS server (RFC 2818) Self-Signed X.509 Certificate version 3 (RFC 2459) Asymmetric Cryptography:

1024-bit RSA Key Exchange

Symmetric Cryptography Ciphers:<br>TLS RSA WITH AES 256 CBC SHA TLS\_RSA\_WITH\_AES\_128\_CBC\_SHA

TLS\_RSA\_WITH\_3DES\_EDE\_CBC\_SHA<br>TLS\_RSA\_WITH\_DES\_CBC\_SHA

301-0399-4 Rev A. - Page 45

## <span id="page-45-1"></span><span id="page-45-0"></span>**SSH**

Secure Shell (SSH) version 2 enables secure network terminal sessions between a Switched PDU Remote Power Manager and a remote user over insecure network. SSH provides an encrypted terminal sessions with strong authentication of both the server and client, using public-key cryptography and is typically used as a replacement for unencrypted Telnet. In addition to enabling secure network terminal sessions to the Switched PDU for configuration and power management, the SSH session may be used for secure pass through connections to attached devices.

SSH requires the configuration and use of a client agent on the client PC. There are many freeware, shareware or for-purchase SSH clients available. Two examples are the freeware client PuTTY and the for-purchase client SecureCRT ® by VanDyke® Software. For configuration and use of these clients, please refer to the applicable software documentation.

#### **SSH Command Summary**

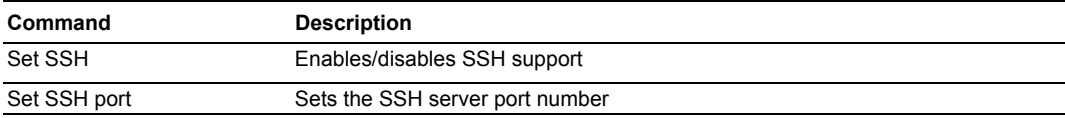

#### **Enabling and Setting up SSH Support**

NOTE: A restart of the Switched PDU is required after setting or changing ANY SSH configurations. See *[Performing a warm boot](#page-38-1)* on page [39 f](#page-38-1)or more information.

#### **Enabling or disabling SSH support**

The Set SSH command is used to enable or disable SSH support.

#### *To enable or disable SSH support:*

At the Switched PDU: prompt, type **set ssh**, followed by **enabled** or **disabled** and press **Enter**.

#### **Changing the SSH server port**

With SSH support enabled, the SSH server watches and responds to requests on the default SSH port number 22. This port number may be changed using the Set SSH Port command.

#### *To change the SSH port:*

At the Switched PDU: prompt, type **set ssh port**, followed by the port number and press **Enter**.

#### *Example*

The following changes the SSH port number to 65535:

Switched PDU: set ssh port 65535<Enter>

#### **SSH Technical Specifications**

Secure Shell (SSH) version 2

Asymmetric Cryptography: Diffie-Hellman DSA/DSS 512-1024 (random) bits per NIST specification

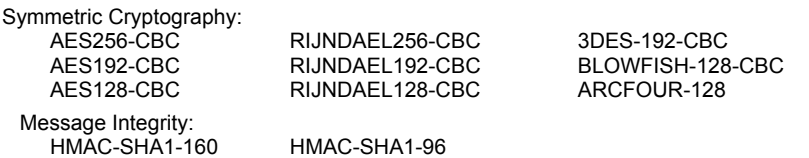

 Authentication: Username/Password

Session Channel Break Extension (for RS232 Break)

HMAC-MD5-128 HMAC-MD5-96

## <span id="page-46-1"></span><span id="page-46-0"></span>SNMP

The Switched PDU family of products supports the Simple Network Management Protocol (SNMP). This allows network management systems to use SNMP requests to retrieve information and control power for the individual outlets.

The Switched PDU includes an SNMP v1 agent supporting standard MIB I and MIB II objects. A private enterprise MIB extension is also supported to provide remote power control.

NOTE: For security, SNMP support is disabled by default.

#### **SNMP Command Summary**

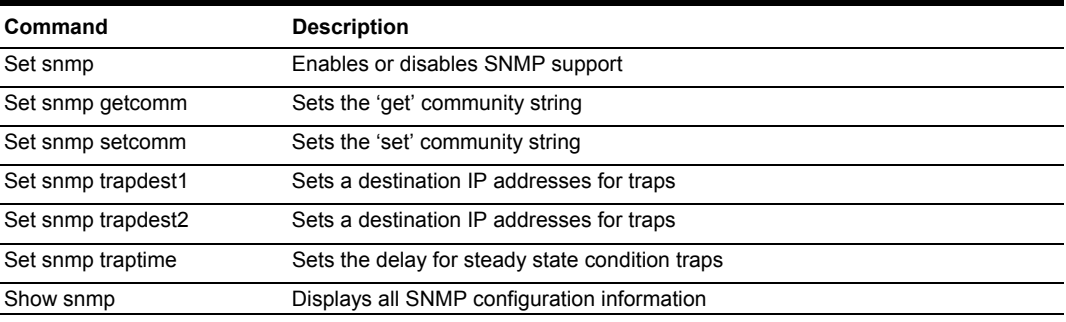

#### **Enabling and Setting up SNMP Support**

Switched PDU SNMP support must be enabled and configured for access to Switched PDU3 MIB objects and generation of all Switched PDU3 traps.

#### **Enabling/disabling SNMP support**

The Switched PDU SNMP command is used to enable or disable SNMP support.

#### *To enable SNMP support:*

At the Switched PDU: prompt, type **set snmp**, followed by **enabled** or **disabled** and press **Enter**.

NOTE: A restart of the Switched PDU is required after enabling or disabling SNMP support. See *[Performing a](#page-38-1)  [warm boot](#page-38-1)* on page [39 f](#page-38-1)or more information.

#### **Setting trap destinations**

The Set SNMP Trapdest1 and Trapdest2 commands are used to set the IP addresses of SNMP management stations receiving all traps. Switched PDU supports a maximum of two trap destinations; one must be defined to enable trap generation.

#### *To set the trap destination:*

At the Switched PDU: prompt, type **set snmp, trapdest1** or **trapdest2**, the Ipaddress and press **Enter**.

#### *Example*

The following sets the trap destination 1 to 64.42.31.208:

Switched PDU: set snmp trapdest1 64.42.31.208<Enter>

#### *To reset the trap destination:*

At the Switched PDU: prompt, type **set snmp, trapdest1** or **trapdest2, 0.0.0.0** and press **Enter**.

#### **Setting the trap timer**

The Set Traptime command sets the timer period between repeated error-condition traps. The valid range for the timer period is 1 to 65535 (in seconds). The default value for the timer period is 60 seconds.

#### *To set the trap timer:*

At the Switched PDU: prompt, type **set traptime**, followed by the timer period and press **Enter**.

#### *Example*

The following sets the timer period to 180 seconds:

Switched PDU: set traptime 180<Enter>

#### **Setting the Get/Set community strings**

Switched PDU supports two SNMP community strings that provide varying levels of access to objects defined in the Switched PDU3 MIB.

Community strings may be 1 to 24 characters.

#### **Setcomm**

The Setcomm string provides read-write access to Switched PDU3 MIB objects. The default Setcomm string is "private"

#### *To set the Setcomm community string:*

At the Switched PDU: prompt, type **set snmp setcomm**, followed by the string and press **Enter**.

#### **Getcomm**

The Getcomm string provides read-only access to Switched PDU3 MIB objects. The default Getcomm string is "public".

#### *To set the Getcomm community string:*

At the Switched PDU: prompt, type **set snmp getcomm**, followed by the string and press **Enter**.

#### **Setting the Trap community string**

The Set SNMP Trapcomm command is used to set the community string that is included with all generated traps. This string must be defined to enable trap generation.

The trap community string may be 1 to 24 characters. The default Trapcomm string is "trap".

#### *To set the Trapcomm community string:*

At the Switched PDU: prompt, type **set snmp trapcomm**, followed by the string and press **Enter**.

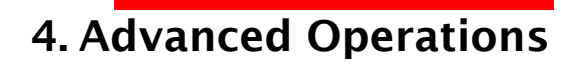

### <span id="page-48-1"></span>**Displaying SNMP configuration information**

The Show SNMP command displays all SNMP configuration information.

- SNMP support status
- SNMP community strings
- Trap timer value
- Trap destinations

### *To display SNMP configuration information:*

At the Switched PDU: prompt, type **show snmp** and press **Enter**.

#### *Example*

The following command displays the SNMP configuration information:

Switched PDU: show snmp<Enter>

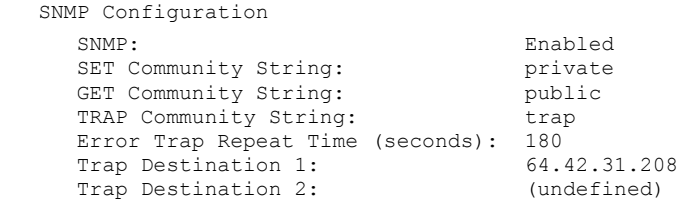

### <span id="page-48-0"></span>**SNMP Traps**

The Switched PDU supports three types of SNMP traps. Traps are enabled at the tower (T), infeed (I) or outlet (O) level.

#### **Trap Summary**

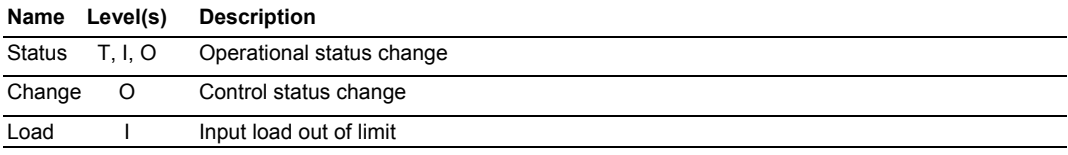

All traps include the Location of the Switched PDU as defined with the Set Location command. See *[Creating a](#page-36-2)  [location description](#page-36-2)* on page [37](#page-36-2) for more information.

#### **Status trap**

A Status trap is generated when an error condition occurs on a tower, infeed or outlet. Status traps include the reported Status, the Location of the Switched PDU, and identifier and name of the affected tower, infeed or outlet.

Any Trap Status generates a Status trap and triggers the trap timer. A new trap is generated at the end of every timer period until the Status returns to a non-error status.

#### **Tower Status traps**

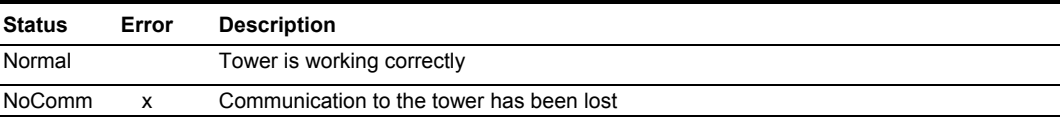

#### **Infeed Status traps**

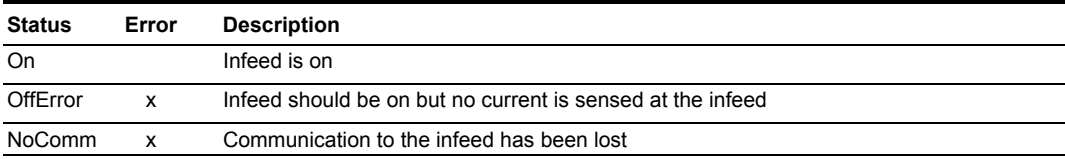

#### **Outlet Status traps**

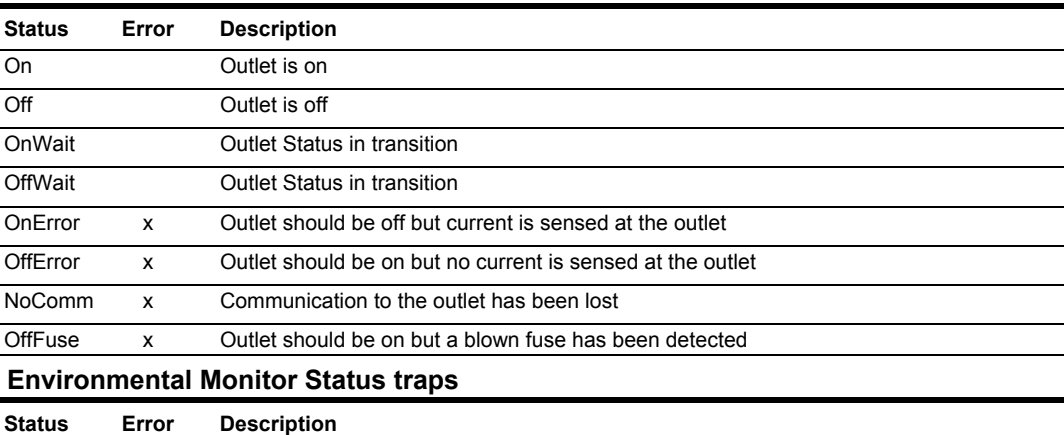

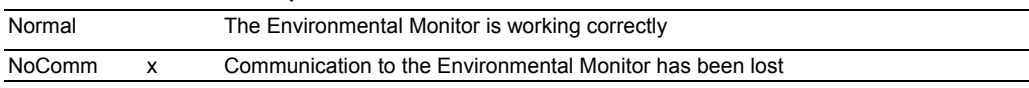

## **Temperature/Humidity Sensor Status traps**

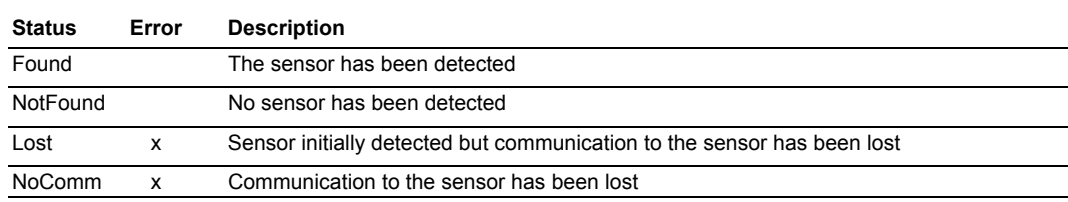

NOTE: Traps are generated according to a hierarchical architecture; i.e. if a Tower Status enters a trap condition, only the Tower Status trap is generated. Infeed and Outlet Status traps are suppressed until the Tower Status returns to Normal.

#### **Change trap**

The Change trap is generated for all outlet status changes between any on/off conditions. Change traps include the outlet status, Location of the Switched PDU, and identifier and name of the affected outlet. For descriptions of the outlet status types, please refer to the prior table.

#### **Load Trap**

The Load trap is generated whenever the total input load on an infeed exceeds a preset threshold. Load traps include the reported input load, load status, Location of the Switched PDU, and identifier and name of the affected infeed.

Any error state generates a Load trap and triggers the trap timer. A new trap is generated at the end of every timer period until the Load returns to a non-error status.

#### **Load traps**

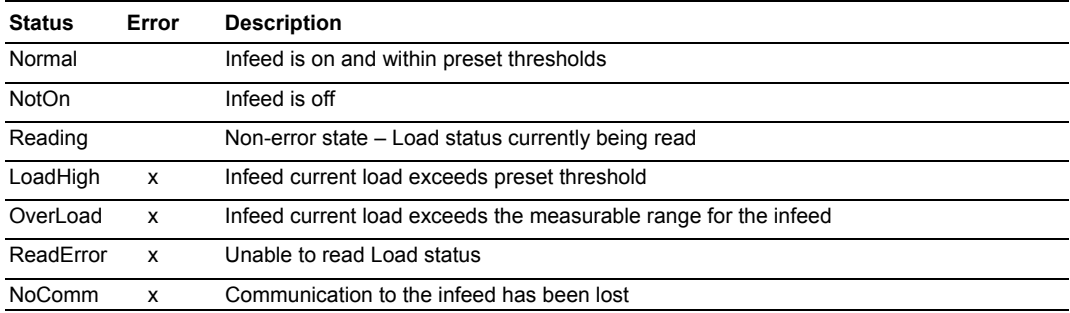

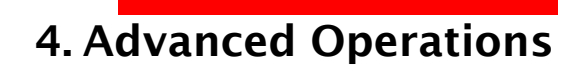

## **Temp Trap**

**Temp traps** 

The Temp trap is generated whenever the temperature on a temperature/humidity sensor is beyond preset thresholds. Temp traps include the reported temperature, temp status, Location of the Switched PDU, and identifier and name of the affected sensor.

Any error state generates a Temp trap and triggers the trap timer. A new trap is generated at the end of every timer period until the Temp returns to a non-error status.

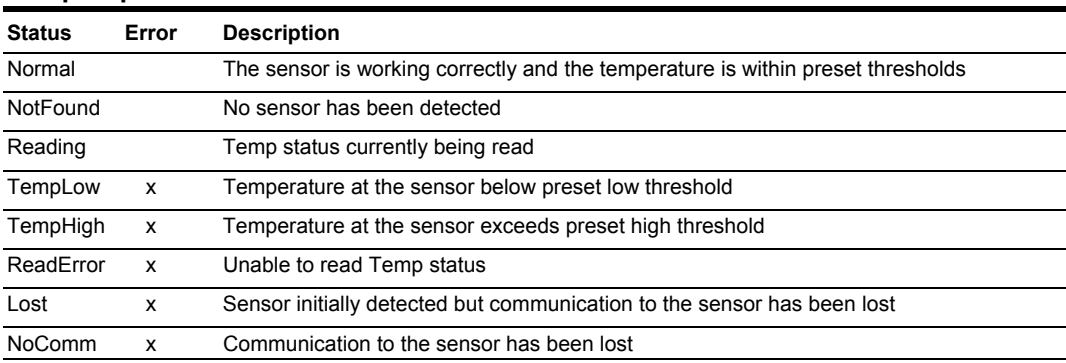

#### **Humidity Trap**

The Humidity trap is generated whenever the umidity on a temperature/humidity sensor is beyond preset thresholds. Humidity traps include the reported relative humidity, humidity status, Location of the Switched PDU, and identifier and name of the affected sensor.

Any error state generates a Humidity trap and triggers the trap timer. A new trap is generated at the end of every timer period until the Humidity returns to a non-error status.

#### **Humidity traps**

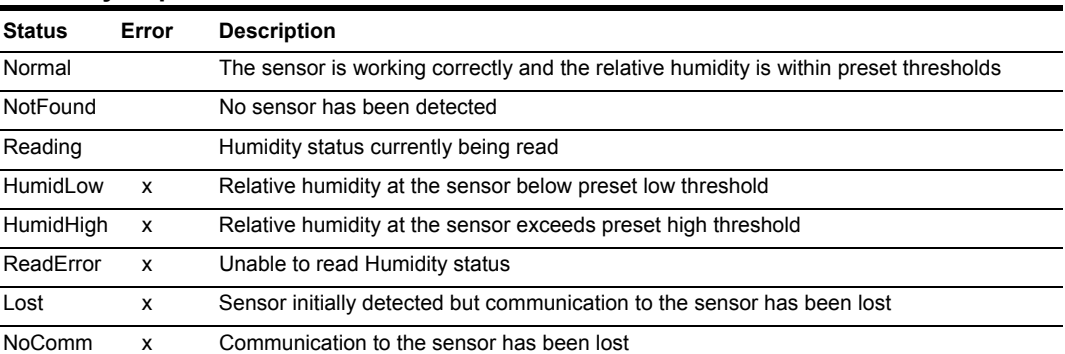

## <span id="page-51-0"></span>**Configuring Traps**

## **SNMP Trap Command Summary**

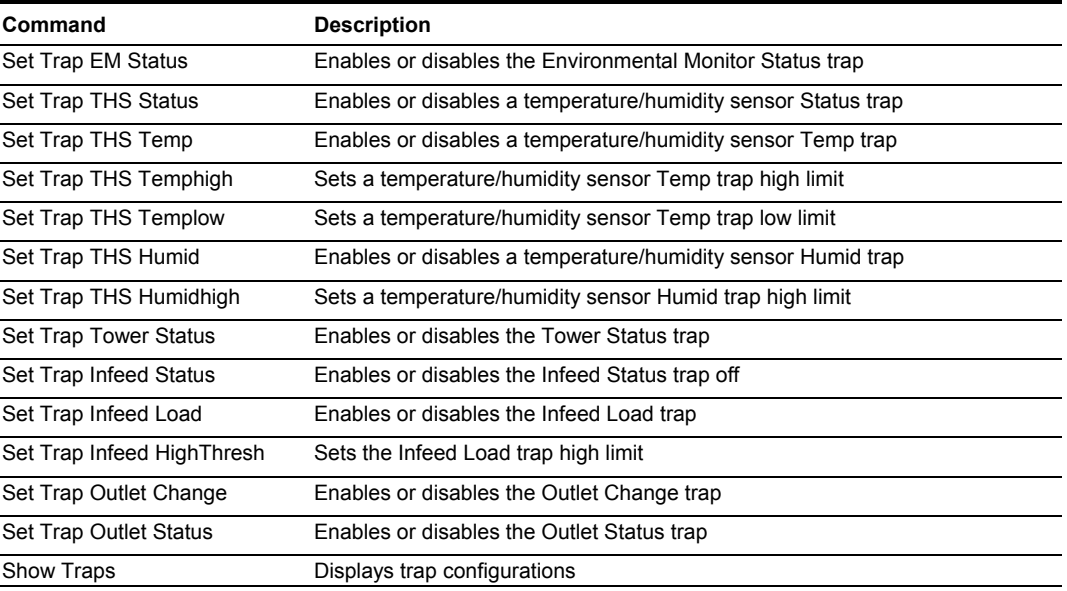

#### **Enabling or Disabling a Status trap**

The Set Trap … Status command is used to enable or disable Status traps for a Tower, Infeed, Outlet, Environmental Monitor or Sensor.

#### *To Enable or Disable a Status trap:*

At the Switched PDU: prompt, type **set trap** (**tower**, **infeed, outlet, em** or **ths**) **status**, followed by the tower, infeed, outlet, Environmental Monitor or sensor name, and **on** or **off**.Press **Enter**, or

Type **set trap** (**tower**, **infeed, outlet, em** or **ths**) **status all**, followed by **on** or **off** and press **Enter**.

#### *Examples*

The following command enables the Status trap for the first tower, using the tower's absolute name:

Switched PDU: set trap tower status .a on<Enter>

The following command enables the Status trap for the tower named Florida HQ 1:

Switched PDU: set trap tower status Florida HQ 1 on<Enter>

NOTE: Enabling lower hierarchical traps automatically enables traps of higher hierarchical value: i.e. enabling an Outlet Status trap automatically enables the Infeed and Tower Status traps for that outlet. Conversely, if a Tower Status trap is disabled, all associated Infeed Status & Load and Outlet Status traps will be disabled.

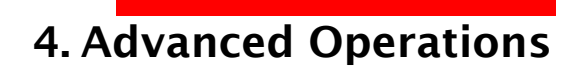

#### **Enabling or Disabling a Load trap**

The Set Trap Infeed Load command is used to enable or disable an Infeed Load trap.

#### *To Enable or Disable a Load trap:*

At the Switched PDU: prompt, type **set trap infeed load**, followed by the infeed name, and **on** or **off**.Press **Enter**, or

Type **set trap infeed load all**, followed by **on** or **off** and press **Enter**.

#### *Examples*

The following command enables the Load trap for second infeed on the first tower, using the infeed's absolute name:

Switched PDU: set trap infeed load .AB on<Enter>

The following command disables the Load trap for all infeeds:

Switched PDU: set trap infeed load all off<Enter>

NOTE: Enabling lower hierarchical traps automatically enables traps of higher hierarchical value: i.e. enabling an Infeed Load trap automatically enables the Infeed and Tower Status traps for that infeed.

#### **Setting the Infeed Load limit**

The Set Trap Infeed Loadhigh command is used to set the upper load limits for an input feed.

#### *To set the infeed load limit:*

At the Switched PDU: prompt, type **set trap infeed loadhigh**, followed by the infeed name, and a value from 0 to 255 in amperes. Press **Enter**.

#### *Example*

The following command sets the infeed load limit for the second infeed on the first tower to 25 amperes, using the infeed's absolute name:

Switched PDU: set trap infeed loadhigh .ab 25<Enter>

#### **Enabling or Disabling a Change trap**

The Set Trap Outlet Change command is used to enable or disable an Outlet Change trap.

#### *To Enable or Disable a Change trap:*

At the Switched PDU: prompt, type **set trap outlet change**, followed by the outlet name and **on** or **off**.Press **Enter**, or

Type **set trap outlet change all**, followed by **on** or **off** and press **Enter**.

#### *Example*

The following command enables the Change trap for the third outlet on the first infeed of the second tower, using the outlet's absolute name:

Switched PDU: set trap outlet change .ba3 on<Enter>

#### **Enabling or Disabling the Temp trap**

The Set Trap THS Temp command is used to enable or disable the Temp trap.

#### *To Enable or Disable the Temp trap:*

At the Switched PDU: prompt, type **set trap ths temp**, followed by the sensor name and **on** or **off**. Press **Enter**.

#### *Example*

The following command enables the Temp trap for the first temperature-humidity sensor:

Switched PDU: set trap ths temp .a1 on<Enter>

## **Setting the Temperature sensor threshold limits**

The Set Trap THS Templow and Set Trap THS Temphigh commands are used to set the lower and upper threshold limits for the Temperature sensor.

#### *To set the Temperature threshold limits:*

At the Switched PDU: prompt, type **set trap ths**, **templow** or **temphigh**, followed by the sensor name and a value from 0 to 127 in degrees Celsius. Press **Enter**.

#### *Example*

The following command sets the second temperature high threshold limit to 95:

Switched PDU: set trap ths temphigh .a2 95<Enter>

#### **Enabling or Disabling the Humid trap**

The Set Trap THS Humid command is used to enable or disable the Humid trap.

#### *To Enable or Disable the Humid trap:*

At the Switched PDU: prompt, type **set trap ths humid**, followed by the sensor name and **on** or **off**. Press **Enter**.

#### *Example*

The following command enables the Humid trap for the first temperature-humidity sensor:

Switched PDU: set traps ths humid .a1 on<Enter>

#### **Setting the Humidity sensor threshold limits**

The Set Trap THS Humidlow and Set Trap THS Humidhigh commands are used to set the lower and upper threshold limits for the Humidity sensor.

#### *To set the Humidity threshold limits:*

At the Switched PDU: prompt, type **set trap ths**, **humidlow** or **humidhigh**, followed by the sensor name and a value from 0 to 100 in percent relative humidity. Press **Enter**.

#### *Example*

The following command sets the first humidity sensor low threshold limit to 5:

Switched PDU: set trap ths humidlow .a1 5<Enter>

## **Displaying trap configuration information**

The Show Traps command displays information about all traps.

## *To display trap information:*

At the Switched PDU: prompt, type **show traps** and press **Enter**.

#### *Example*

The following command requests trap configuration information:

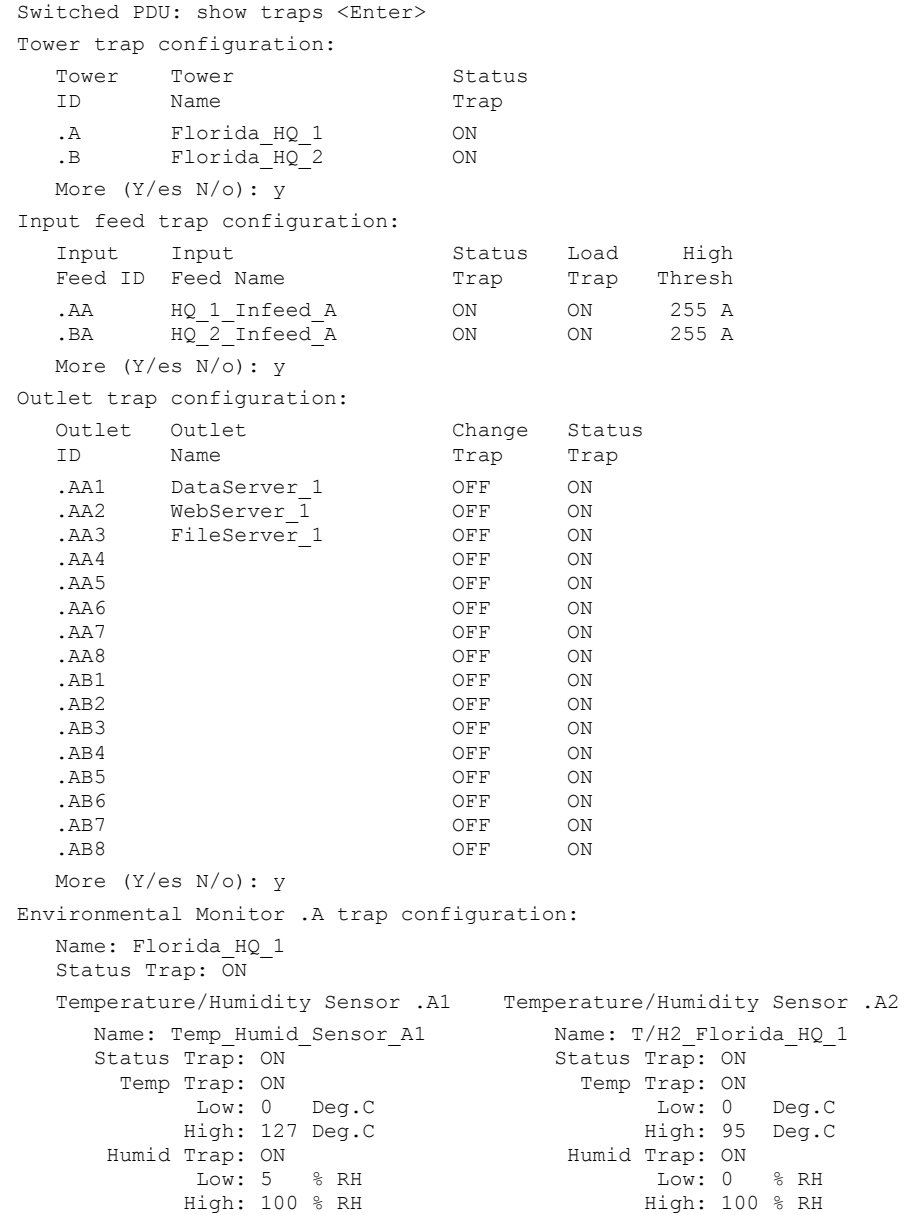

## <span id="page-55-0"></span>5. Appendices

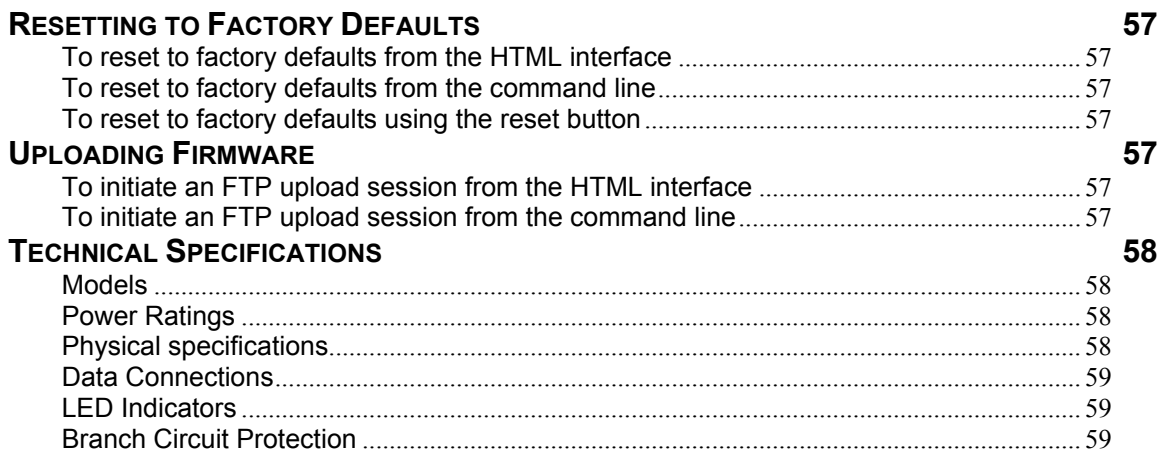

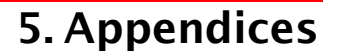

## <span id="page-56-0"></span>Resetting to Factory Defaults

You may reset the non-volatile RAM that stores all configurable options. This clears all administrator-editable fields and resets all command line configurable options to their default values, including all user accounts.

You may reset the unit to factory defaults from the command line or the HTML interface, or by pressing the reset button. You must have administrator-level privileges to issue the command. Using the reset button may be necessary when a forgotten password prevents administrator login. Each of the methods updates the current working configuration to the factory defaults.

NOTE: Resetting the unit resets all TCP/IP and Telnet/Web configurations. Reconfiguring the TCP/IP and Telnet/web settings will be required.

#### <span id="page-56-2"></span>**To reset to factory defaults from the HTML interface**

On the Restart page in the Tools section of the HTML interface, select **Restart and reset to factory defaults** from the drop-down menu and press **Apply**.

#### **To reset to factory defaults from the command line**

At the Switched PDU: prompt, type **restart factory** and press **Enter**.

#### **To reset to factory defaults using the reset button**

Locate the recessed reset button directly beside the Serial & Ethernet ports. You will need a non-conductive, non-metallic tool that fits inside the recess.

Insert the tool in the recess, then depress and hold the reset button for at least ten seconds.

NOTE: If the reset button is depressed and held for more than 15 seconds, the reset will abort.

## <span id="page-56-1"></span>Uploading Firmware

You may upload new versions of firmware using File Transfer Protocol (FTP). This allows access to new firmware releases for firmware improvements and new features additions.

NOTE: To begin an FTP upload session, you must first configure the FTP Host address, username/password, filename and filepath. For information on configuring the FTP settings required for firmware upload see *[FTP](#page-40-1)  [Administration](#page-40-1)* on page [41.](#page-40-1) 

You may initiate an FTP upload session by issuing a command or from the HTML interface. You must have administrator-level privileges to initiate an upload.

#### **To initiate an FTP upload session from the HTML interface**

On the Restart page in the Tools section of the HTML interface, select **Restart and upload firmware via FTP** from the drop-down menu and press **Apply**.

Upon issuing this command the unit will restart and upload the firmware file specified with the FTP Filename command from the previously configured FTP Host. See See *[FTP Administration](#page-40-1)* on page [41 f](#page-40-2)or more information.

#### **To initiate an FTP upload session from the command line**

The Restart FTPLoad command initiates an upload of firmware. Upon issuing this command the unit will restart and upload the firmware file specified with the FTP Filename command from the previously configured FTP Host. See *[FTP Administration](#page-40-1)* on page [41 f](#page-40-2)or more information.

To initiate an FTP firmware upload session:

At the Switched PDU: prompt, type **restart ftpload** and press **Enter**.

## <span id="page-57-0"></span>5. Appendices

## <span id="page-57-2"></span>Technical Specifications

## **Models**

## **Europe/Asia**

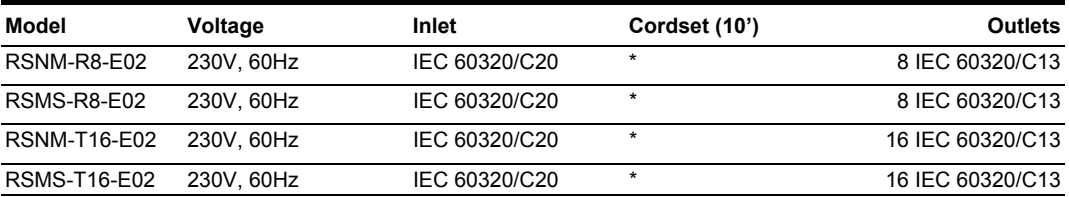

## **Americas**

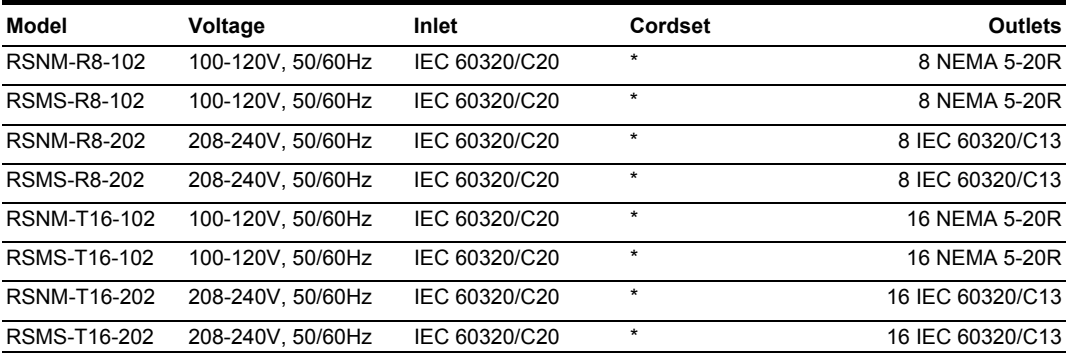

\* Input cordset selected at time of purchase.

## <span id="page-57-1"></span>**Power Ratings**

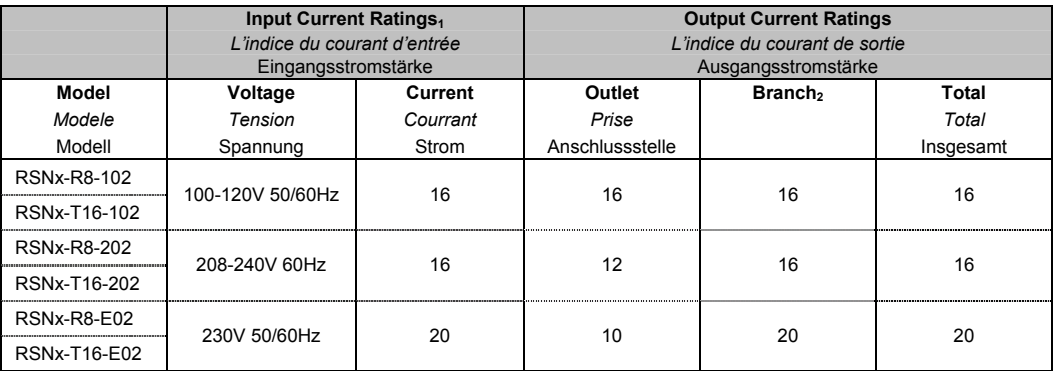

<sup>1</sup> All current ratings are in amperes. *Tous les indices de courant sont en ampères.* Alle Angaben der Stromstärke erfolgen in Ampere.<br><sup>2</sup> 1-8, 9-16

## **Physical Specifications**

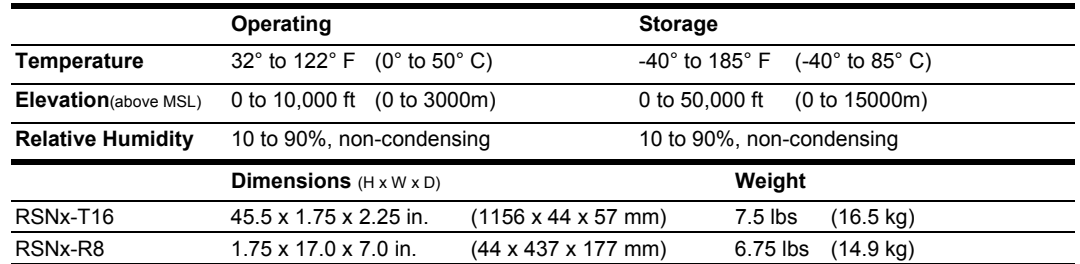

5. Appendices

#### <span id="page-58-1"></span><span id="page-58-0"></span>**Data Connections**

#### **RS-232 port**

The Switched PDU is equipped standard with an RJ45 DTE RS-232c serial port. This connector may be used for direct local access or from other serial devices such as a terminal server. An RJ45 crossover cable is provided for connection to an RJ45 DCE serial port.

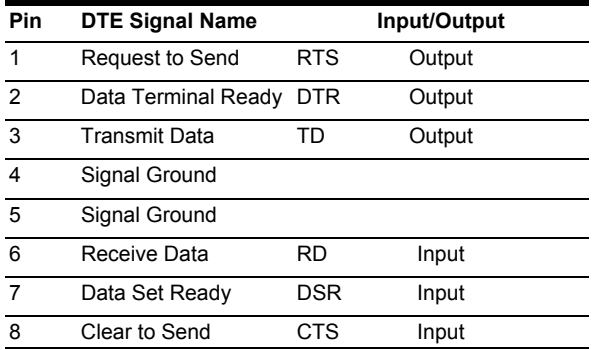

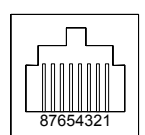

## **RJ45 to DB9F serial port adapter**

An RJ45 to DB9F serial port adapter is provided for use in conjunction with the RJ45 crossover cable to connect to a PC DB9M DCE serial port. The adapter pinouts below reflect use of the adapter with the provided RJ45 crossover cable.

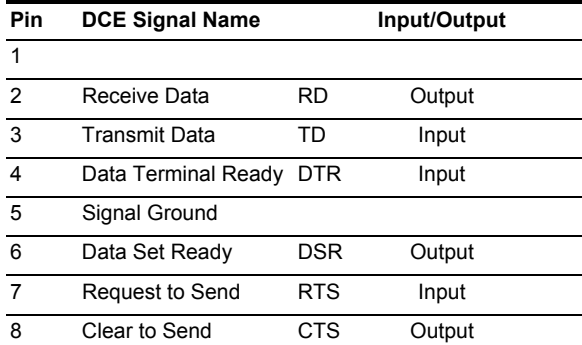

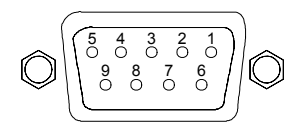

## **LED Indicators**

Units are equipped with a status LED for each power receptacle. A lit/on LED indicates that power is being supplied at the port and a darkened/off LED indicates that there is no power at the port.

#### **Branch Circuit Protection**

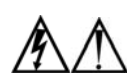

Always disconnect the power supply cord before opening to avoid electrical shock. Afin d'éviter les chocs électriques, débranchez le cable électrique avant d'ouvrir. Immer Netzleitung auskuppeln vor den Aufmachen um elektrischen Schlag zu vermeiden.

Cabinet Distribution Units feature Branch Circuit protection on all outlets in the form of internal fuses. These fuses meet the strict safety requirements of UL/CSA 60950-1 for Branch Circuit Protection.

#### **Time-Delay Fuses – Class G**

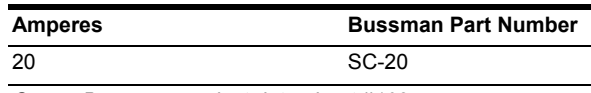

*CooperBussman product data-sheet #1024*